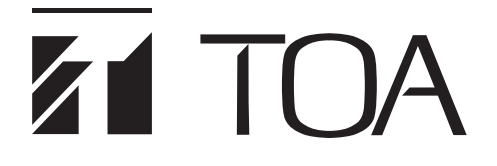

**ソフトウェア 取扱説明書**

# **デジタルワイヤレスマイクシステム WT-D1802/WT-D1804 メンテナンスソフトウェア Ver.1.1.1**

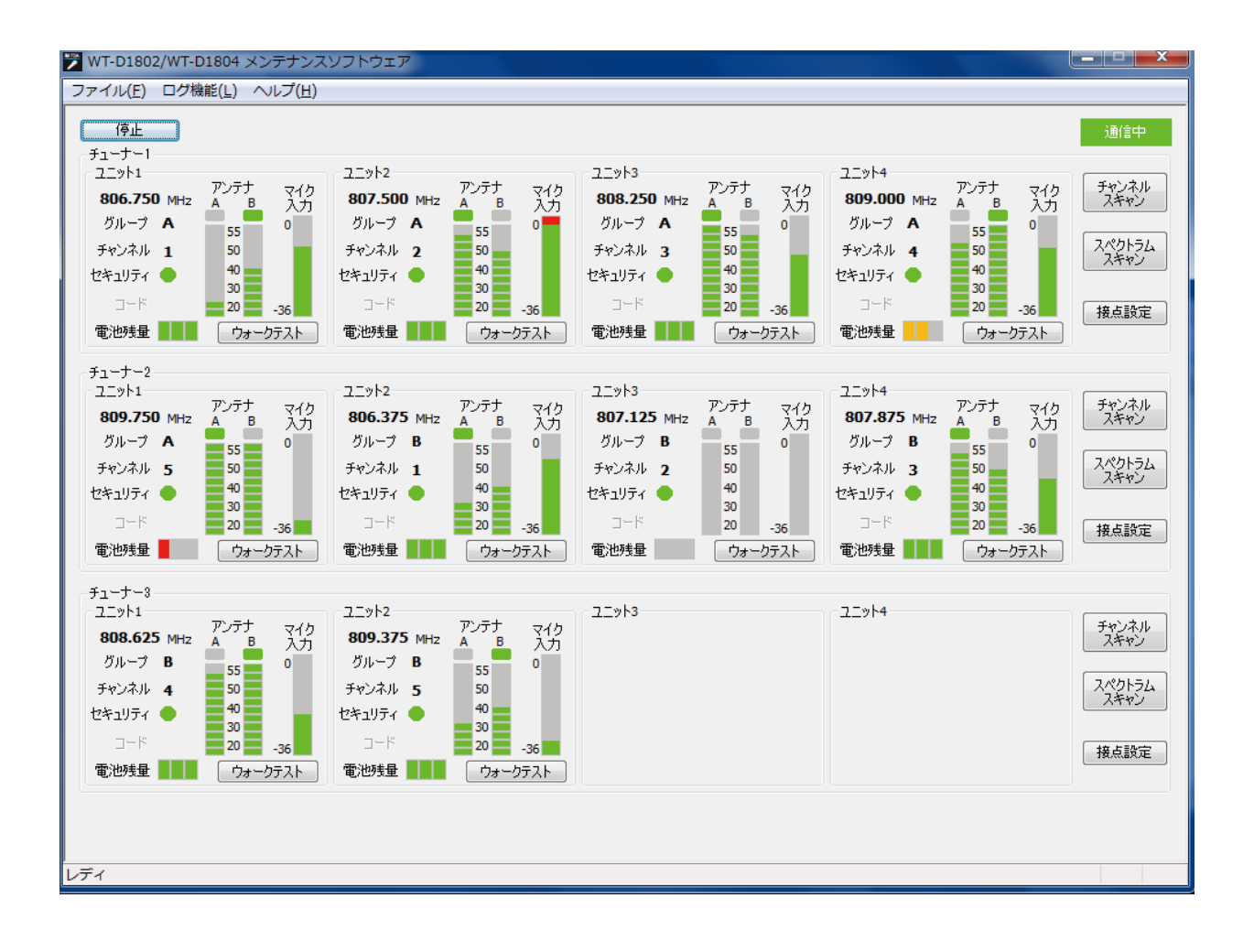

このたびは、TOA デジタルワイヤレスマイクシステムをお買い上げいただき、まことにありがとうございます。 正しくご使用いただくために、必ずこのソフトウェア取扱説明書をお読みになり、末長くご愛用くださいますよう お願い申し上げます。

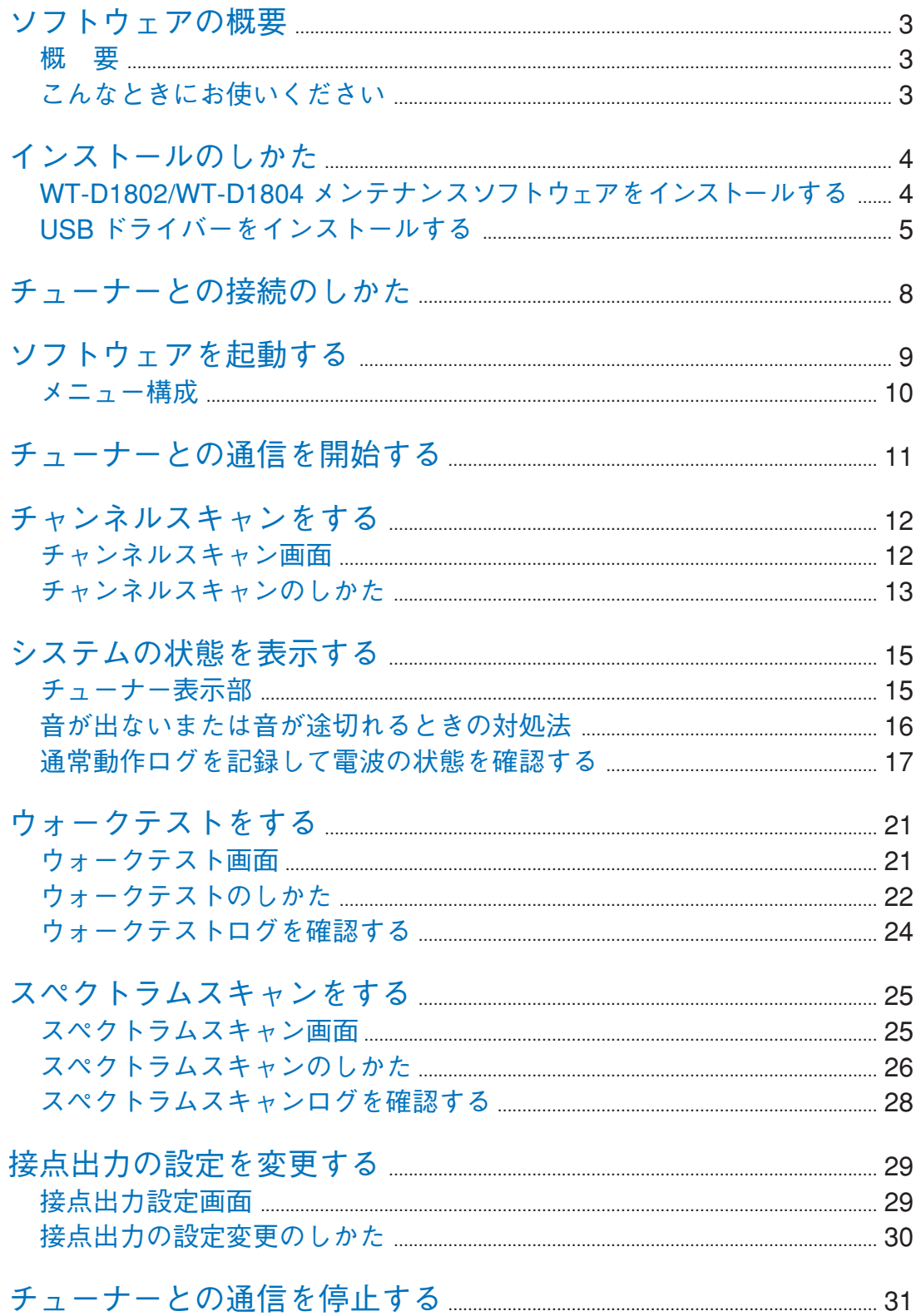

## <span id="page-2-0"></span>**ソフトウェアの概要**

## **■ 概 要**

デジタルワイヤレスチューナー WT-D1802、WT-D1804 とパソコンを接続し、マイクおよびチューナーの状 態をモニターするパソコン用のソフトウェアです。

ワイヤレスマイクシステムの設置時およびトラブル発生時などに、マイク使用エリアでの電波状況などを チェックするために使用します。

マイクの電池残量・システムの状態表示機能、チューナーの設定変更機能、およびログ保存機能があります。 受信環境に問題があり、設置・運用方法などを見直すときに、このソフトウェアでシステムの状態を確認し た結果を利用することができます。

以下の仕様に合ったパソコンにインストールしてお使いください。

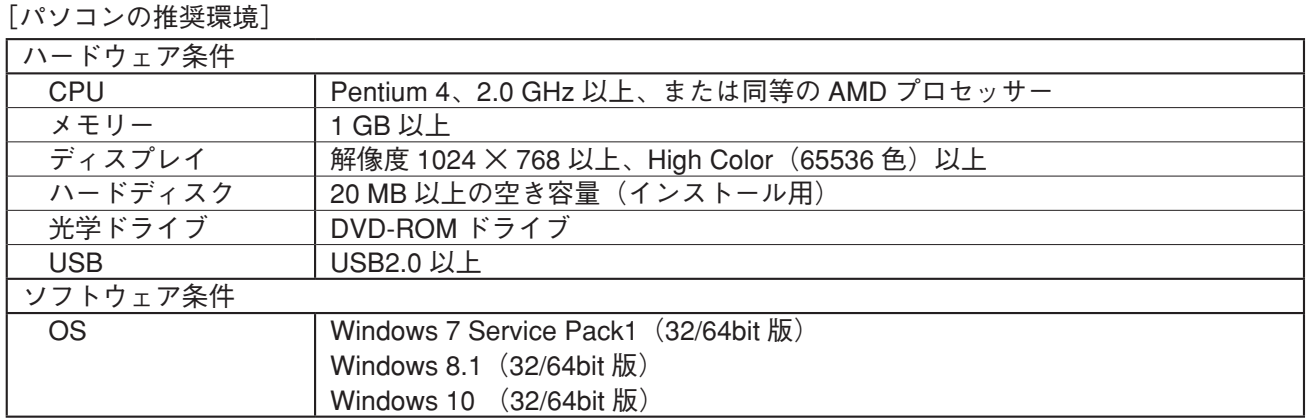

※ Windows は、米国 Microsoft Corporation の米国およびその他の国における登録商標です。

※ Pentium は、米国およびその他の国における Intel Corporation の商標です。

※ その他の会社名および製品名も各社の商標です。

## **■ こんなときにお使いください**

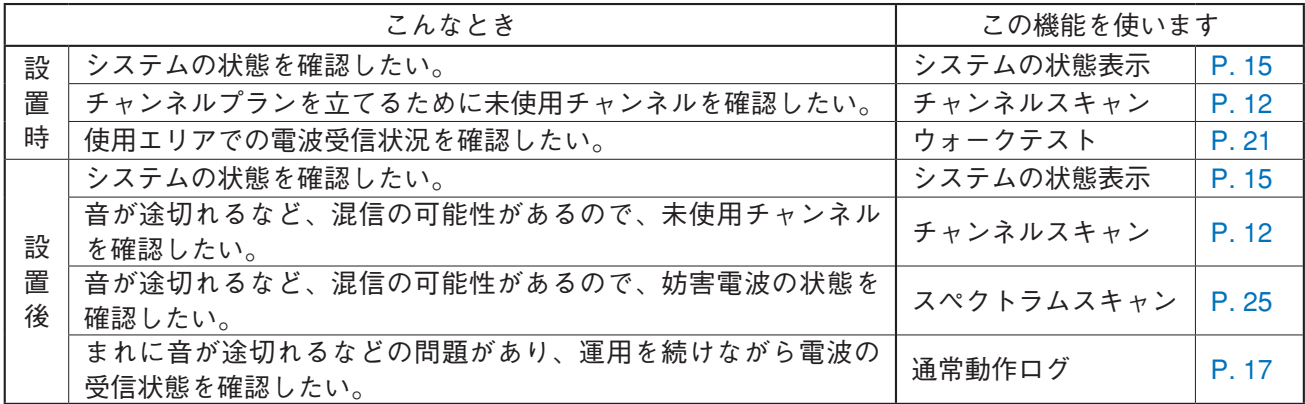

## <span id="page-3-0"></span>**インストールのしかた**

### **■ WT-D1802/WT-D1804 メンテナンスソフトウェアを インストールする**

**● インストールのしかた**

**1 付属の CD-ROM 内にあるソフトウェアフォルダーの Setup.exe を実行する。** インストーラーが起動します。

**2 画面の指示に従って、インストールする。** インストールが終了すると、デスクトップにショートカットアイコンができます。

※ アンインストールはパソコンのコントロールパネルの「プログラムと機能」から行ってください。

<span id="page-3-1"></span>**● フォルダーの構成** 

WT-D1802/WT-D1804 メンテナンスソフトウェアは、デフォルトで以下のフォルダーにインストールされます。 32bit の OS の場合: 「C:¥Program Files¥TOA¥WT-D1802\_WT-D1804」 64bit の OS の場合:「C:¥Program Files(x86)¥TOA¥WT-D1802\_WT-D1804」

このソフトウェアが作成する各種ログファイルは下記のデータフォルダーに保存されます。 C:¥ProgramData¥TOA¥WT-D1802\_WT-D1804¥log

インストールフォルダーの構成は下記のとおりです。

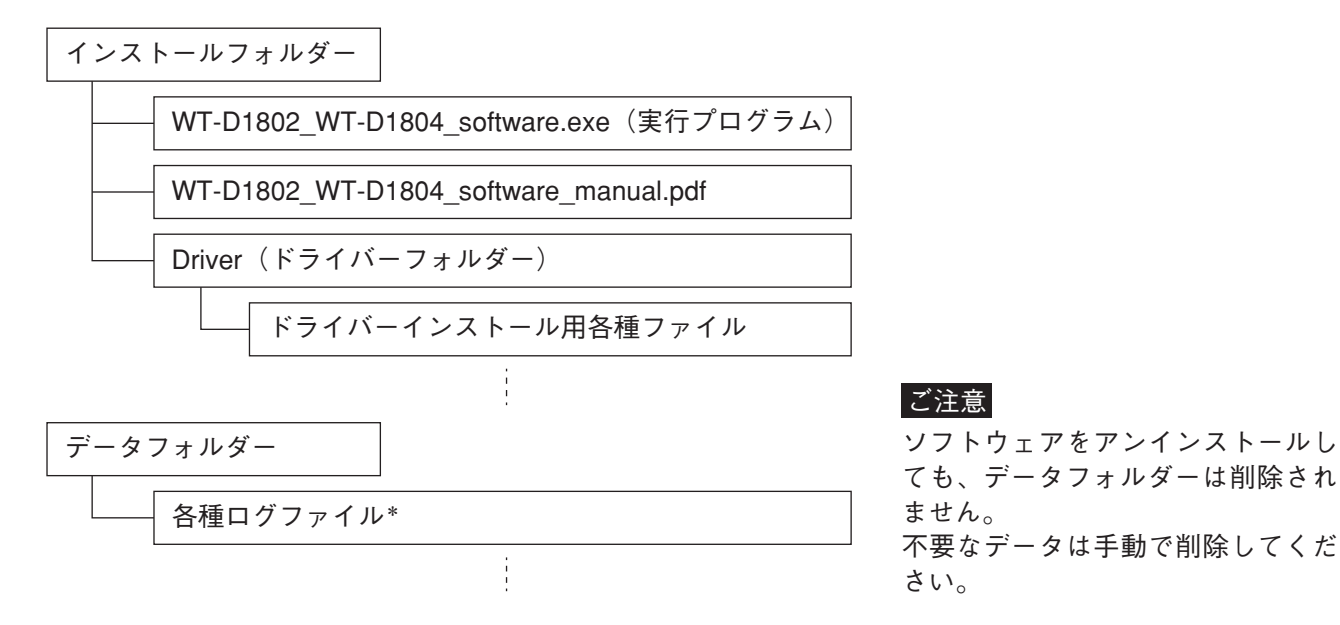

<span id="page-3-2"></span>\* ログファイルは自動的に以下の名前で保存されます。

[チューナー番号][チューナーユニット番号]\_[記録開始日時]\_[連番].[拡張子]

(例) 11 20130120-095326 001.nlg

上記の例は、チューナー 1、チューナーユニット 1 の 2013 年 1 月 20 日 9 時 53 分 26 秒に記録が 開始された 1 つ目の通常動作ログを表します。

24 時間以上記録した場合はログファイルが自動的に分割され、連番が付与されます。

ログの種類によって拡張子は異なります。

通常動作ログ:\*.nlg ウォークテストログ:\*.wlg

スペクトラムスキャンログ:\*.slg テキスト変換機能により作成されるファイル:\*.log

## <span id="page-4-0"></span>**■ USB ドライバーをインストールする**

## **1 デジタルワイヤレスチューナー WT-D1802/WT-D1804 の電源を入れる。**

**2 パソコンとチューナーを USB ケーブルで接続する。**( [P. 8\)](#page-7-1) 自動的にドライバーをインストールしようとします が、インストールされません。 ※ これは正常な動作です。 メ モ

**・Windows 7 の場合** インストール中は画面右下に、右のようなメッセー ジが表示されます。

しばらくすると、インストールされなかったことを 通知する右のようなメッセージが表示されます。

**・Windows 8.1/10 の場合** インストール中はタスクバーに右のようなアイコン が表示されます。 インストールされなかったことを通知する画面は表 示されません。

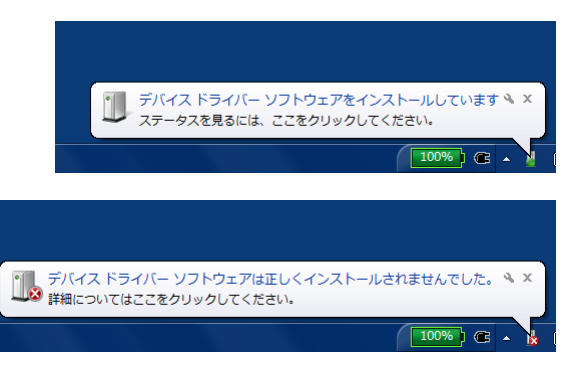

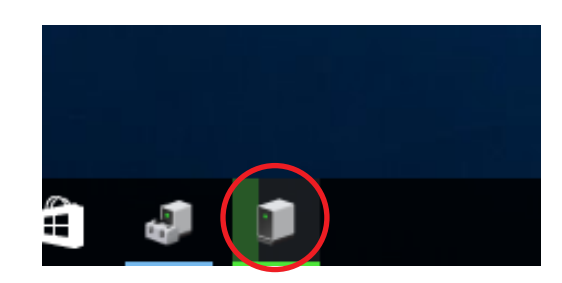

**3 コントロールパネルを開き、デバイスマネー ジャーを起動する。**

直 テ/(イスマキーシャー<br>ファイル(F) 操作(A) 表示(V) ヘルプ(H)<br>◆ ◆ │ 図 │ 図 │ 図 <mark>Ⅲ</mark> 및  $\overline{a}$ > 国 キテボのスカトガロカ<br>- DE DV2-5-<br>- コード・ビディ・ディ・スカリゲームコントローラー<br>- コーダンパーダオ、おおグゲームコントローラー<br>- コーダンパーダブリア<br>- コーダスプレイ アプタラー<br>- DE コセッサ<br>- DE コセッサ<br>- DE コセッサ<br>- プロセッサ ライバス<br>- DE コセッサ ライバス<br>- DE コセッサ ライバス  $\begin{picture}(130,10) \put(0,0){\line(1,0){15}} \put(15,0){\line(1,0){15}} \put(15,0){\line(1,0){15}} \put(15,0){\line(1,0){15}} \put(15,0){\line(1,0){15}} \put(15,0){\line(1,0){15}} \put(15,0){\line(1,0){15}} \put(15,0){\line(1,0){15}} \put(15,0){\line(1,0){15}} \put(15,0){\line(1,0){15}} \put(15,0){\line(1,0){15}} \put(15,0){\line($ ● ヽン、 ~ *> > para soft+75 +* 2グ デバイフ<br>● ユニア サル シリアル パス コントローラー<br>■ 印刷 - レトローラー<br>■ 多様 - ジブター ● ポート(COMとLPT)  $\rightarrow$ ↓■ ほかのデバイス **X** WT-D1802/1904 ドライバー ソフトウェアの更新(P)... ■ マウスとそのほ **All States**  $\sqrt{m}$  +  $\sqrt{2}$  $>$   $\frac{1}{2}$   $\frac{1}{2}$   $\frac{1}{2}$   $\frac{1}{2}$   $\frac{1}{2}$   $\frac{1}{2}$   $\frac{1}{2}$ 削除(U) > 2mm 記憶域コント ハードウェア変更のスキャン(A) ■ 多機能アダプ プロパティ(R)

**4 「ほかのデバイス」という項目の中の「WT-D1802/WT-D1804」を選択して右クリックし、 「ドイラバーソフトウェアの更新」を選ぶ。** ドライバーソフトウェアの更新ウィザードが起動し ます。

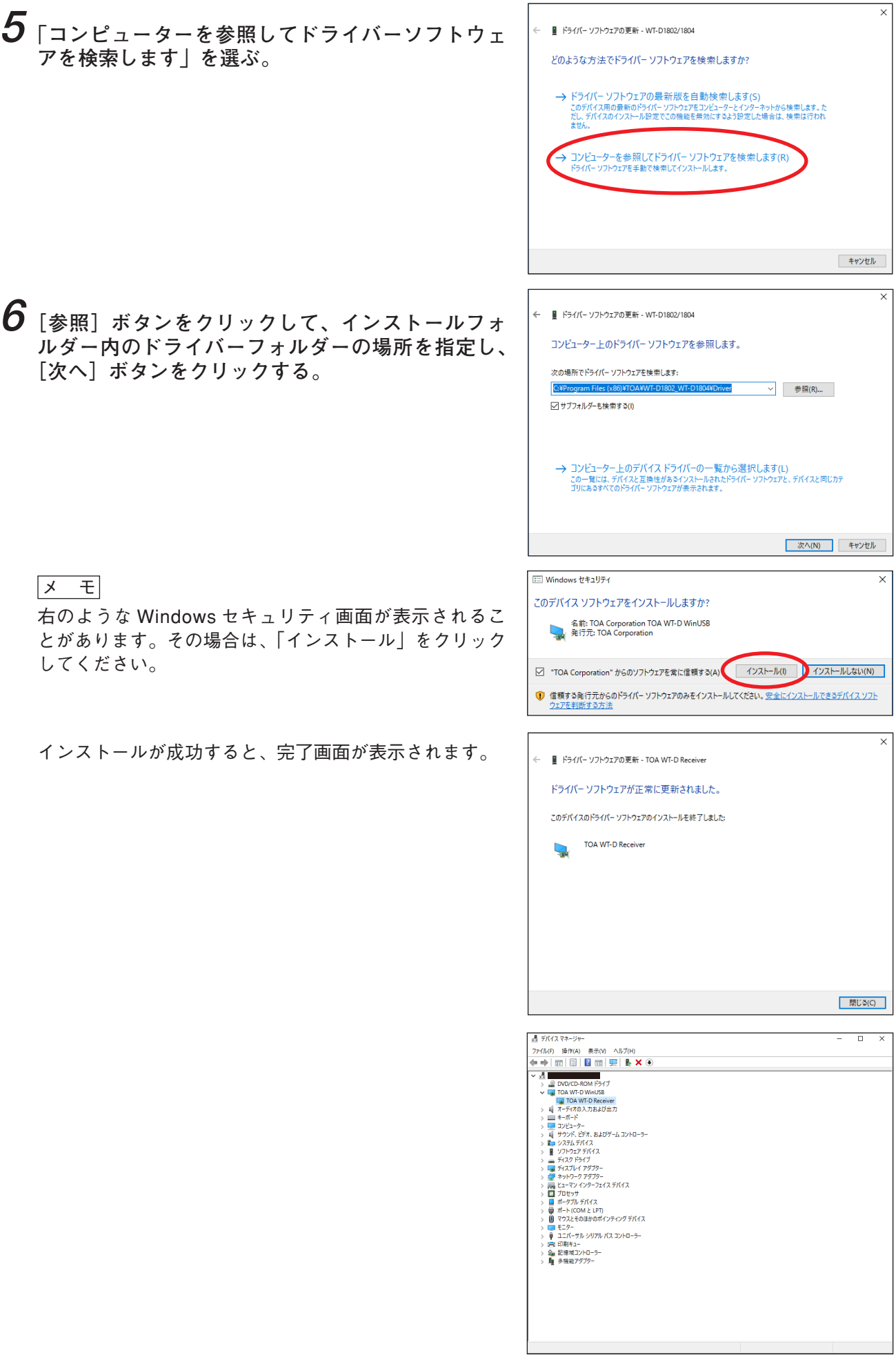

**● USB ドライバーの再インストールが必要になったとき**

USB ドライバーを一度インストールした後に、インストール時とは異なる USB ポートを使用してチューナー と接続したときなどに、USB ドライバーの再インストールが必要になることがあります。 再インストールは自動的に行われます。

#### **[Windows 7 の場合]**

インストール時は、画面右下に以下のように表示されます。

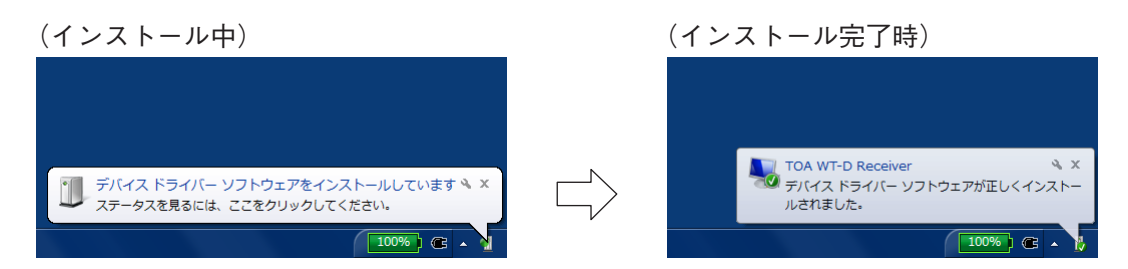

**[Windows 8.1、10 の場合]**

インストール中は、タスクバーに次のようなアイコンが表示されます。

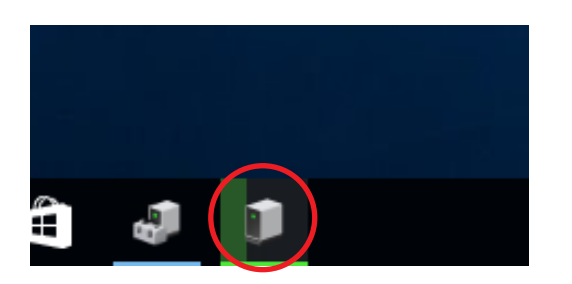

インストールが完了するとアイコンは自動的に消えます。 インストールが完了したことを通知する画面は表示されません。

# <span id="page-7-1"></span><span id="page-7-0"></span>**チューナーとの接続のしかた**

最大 3 台のデジタルワイヤレスチューナー WT-D1802/WT-D1804 をパソコンと USB 接続することができま す。パソコンの USB ポートが、接続したい数だけ空いていれば、USB ハブを使用せずパソコンとチューナー を直接接続することもできます。

USB ケーブルは、USB2.0 A コネクター対 B コネクタータイプのものを使用してください。 USB ハブは、コネクターの形状に合ったものを使用してください。

#### **[チューナーが 3 台の場合の例]**

パソコンとデジタルワイヤレスチューナー WT-D1802//WT-D1804 をそれぞれ USB ケーブルで接続してくだ さい。

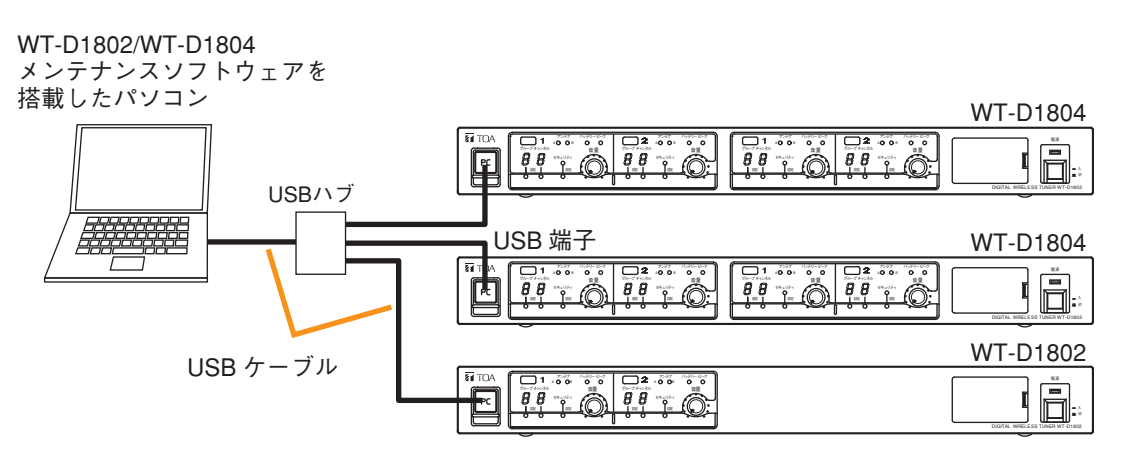

<span id="page-8-0"></span>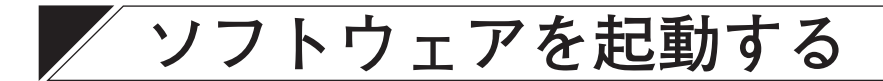

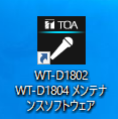

インストール完了後にデスクトップにできたショートカットアイコン <sup>2009年99</sup> をダブルクリックすると、 WT-D1802/WT-D1804 メンテナンスソフトウェアが起動し、メイン画面が表示されます。

**[メイン画面(初期画面)]**

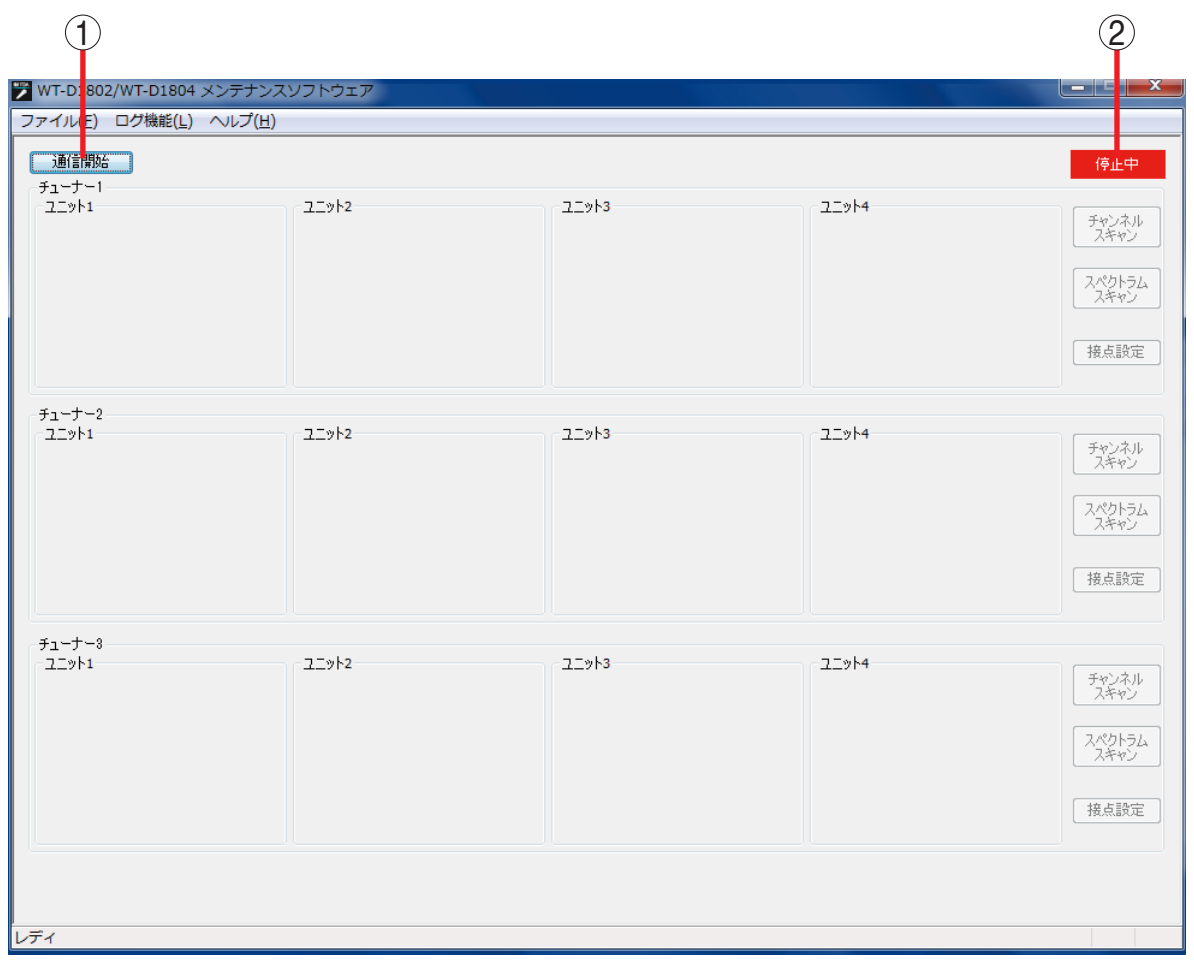

#### **1. 通信開始/停止ボタン**

通信開始ボタンをクリックすると、パソコンと USB で接続されたチューナーを検出して、通信 を開始します。通信が始まると、停止ボタンに変 わります。 停止ボタンをクリックすると、チューナーとの通 信を停止します。通信が停止すると、通信開始ボ タンに変わります。

#### **2. 通信状態表示**

チューナーと通信していないときは、「停止中」 と表示されます。 チューナーと通信しているときは、「通信中」と 表示されます。

※ 通信中の画面は [P. 11](#page-10-1)、通信停止中の画面は [P. 31](#page-30-1) をご覧ください。

## <span id="page-9-0"></span>**■ メニュー構成**

#### **● ファイル**

ファイル(E)

アプリケーションの終了(※)

アプリケーションの終了: アプリケーションを終了します。

#### **● ログ機能**

**[通常動作ログ]**

 $-$  PRBSARZINA

通信中の全チューナーユニットについて、電波受信状態のログを記録する機能です。(IST [P. 17\)](#page-16-1)

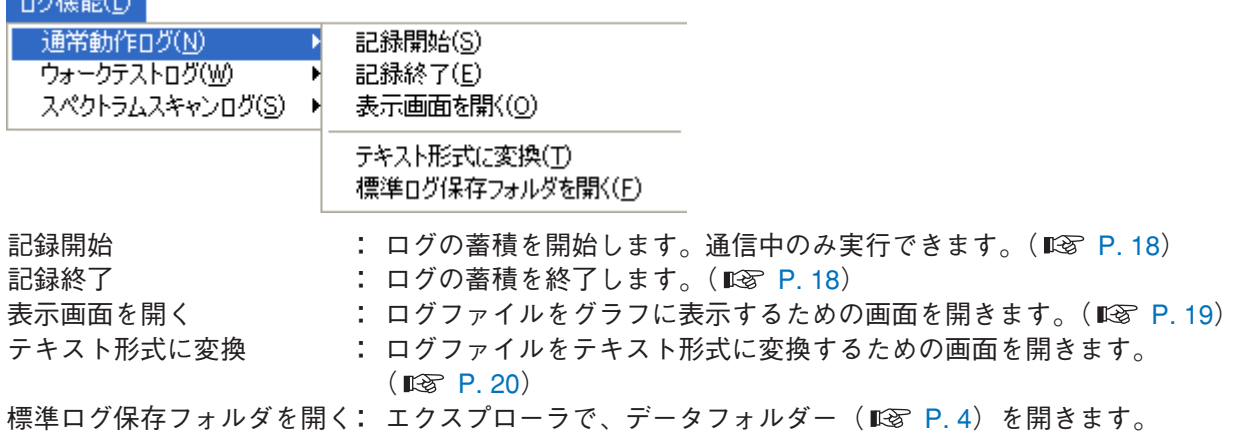

**[ウォークテストログ]**

ウォークテスト中の電波受信状態のログを記録する機能です。(IST [P. 24\)](#page-23-1)

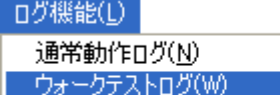

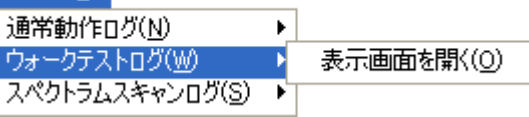

表示画面を開く または にゅうファイルをグラフに表示するための画面を開きます。( $\text{I\!C\!S\!C\!P}$ . 24)

#### **[スペクトラムスキャンログ]**

スペクトラムスキャン実行中の電波受信状態のログを記録する機能です。(IST [P. 28\)](#page-27-1)

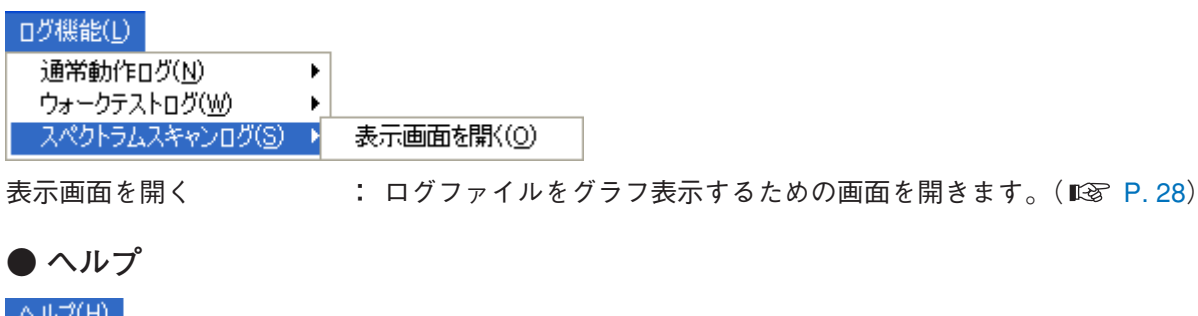

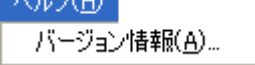

バージョン情報 : WT-D1802/WT-D1804メンテナンスソフトウェアのバージョンを表示します。

# <span id="page-10-0"></span>**チューナーとの通信を開始する**

メイン画面で通信開始ボタンをクリックすると、ネットワーク上のチューナーを検出し、検出したチューナー に組み込まれているチューナーユニットごとの画面を表示します。 1 台のパソコンで最大 3 台のチューナーと同時に通信できます。

### <span id="page-10-1"></span>**[メイン画面(通信中)]**

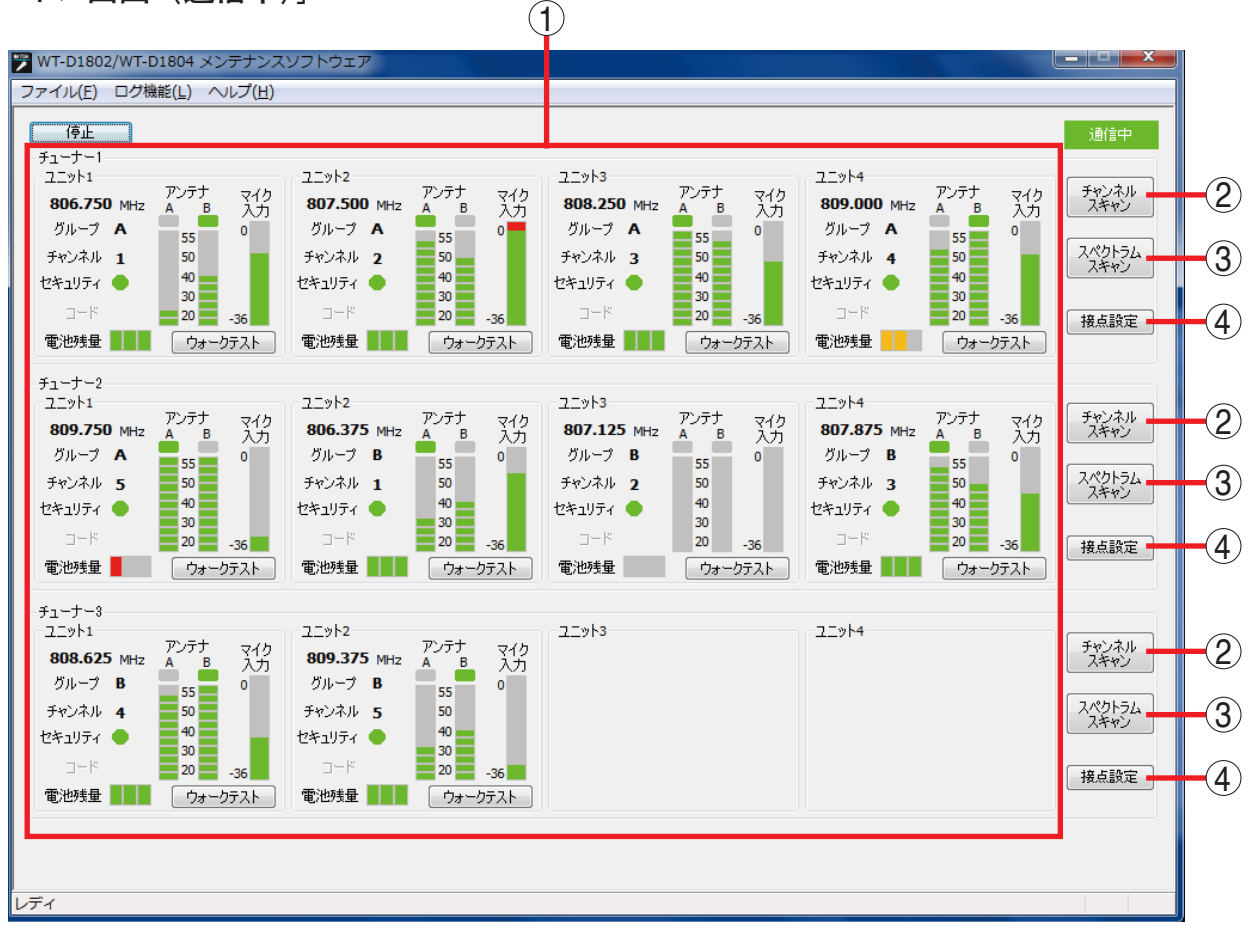

**1. チューナー表示部**

パソコンと USB で通信しているチューナーの状 態を表示します。

- **2. チャンネルスキャンボタン** 未使用チャンネルを確認するときに使います。 ( [P. 12「チャンネルスキャンをする」](#page-11-1))
- **3. スペクトラムスキャンボタン** 妨害電波の状態を確認するときに使います。 ( [P. 25「スペクトラムスキャンをする」\)](#page-24-1)

**4. 接点設定ボタン** チューナー後面の接点出力の機能設定を変更する ときに使います。( [P. 29「接点出力の設定](#page-28-1) [を変更する」\)](#page-28-1)

#### ご注意

通信中は、パソコンを休止状態、スリープ、またはスタンバイにしないでください。 通信が停止してしまいます。 パソコンの設定によっては自動的に休止状態、スリープ、またはスタンバイになる場合がありますので、必 要に応じて設定を変更してください。

# <span id="page-11-1"></span><span id="page-11-0"></span>**チャンネルスキャンをする**

チャンネルスキャンとは、指定したグループに属する全チャンネルについて、電波の強さを調べ、結果を表 示する機能です。指定したグループのチャンネルを順番に受信し、各チャンネルの電波受信状態を測定します。 チャンネルプランを立てる前に、現場の周囲(近隣の施設など)から使用予定の電波が出ていないかどうか を確認することができます。

事前に運用したいグループが決まっている場合や、グループを指定してチャンネルの使用状況を調べたいと きに使用します。それ以外の場合は、チューナー本体のチャンネルスキャン機能を使用してください。

#### メ モ

- チューナー本体のチャンネルスキャン機能を使用すると、全チャンネルの中から一番空きチャンネルの多 い「同時使用可能なグループの組み合わせ」を調べ、そのグループ内で使用可能なチャンネルを表示でき ます。
- チューナー本体にはチャンネル自動設定機能もあり、一番空きチャンネルの多い「同時使用可能なグルー プの組み合わせ」を調べ、チューナーのチャンネル設定を自動的に行うこともできます。
- チューナー本体の機能については、チューナー本体の取扱説明書をお読みください。

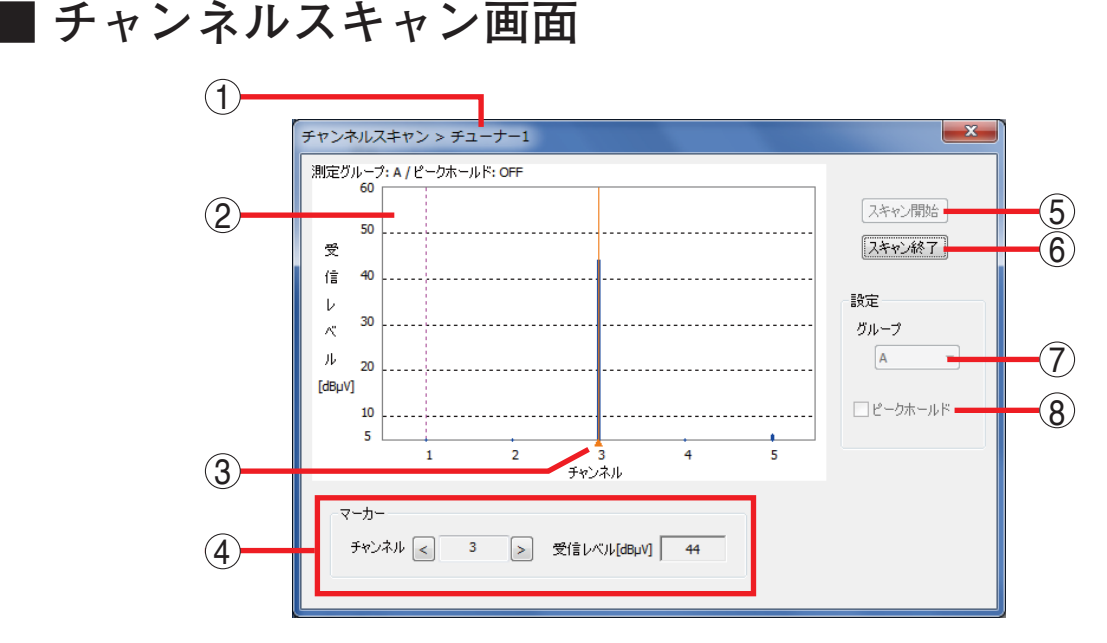

- **1. チューナー番号** チューナーの番号を表示します。
- **2. スキャン結果表示部** スキャン結果について、横軸をチャンネル、縦 軸を受信レベルとしたグラフに表します。
- **3. マーカー** 画面上をクリックまたはドラッグすると、グラ フのその位置でのチャンネルと受信レベルが マーカー表示部(4)に表示されます。
- **4. マーカー表示部**

マーカーの位置でのチャンネルと受信レベルが 表示されます。「チャンネル」の左右ボタンをク リックするとマーカーの位置を変更することが できます。 マーカー(3)はチャンネルに連動して移動しま す。

- **5. スキャン開始ボタン** グループ選択(7)で指定したグループのスキャ ンを開始します。 スキャン終了ボタンをクリックするまで、スキャ ンを継続します。
- **6. スキャン終了ボタン** スキャンを終了します。
- **7. グループ選択** スキャンするグループを選択します。
- **8. ピークホールド機能 ON/OFF** 同じチャンネルを繰り返しスキャンしたときの 表示を設定します。 チェックを入れると、ピークホールド機能が ON になり、チェックを外すと OFF になります。 ON :過去の値と最新の値を比較して、より大 きい値をグラフに表示します。 OFF:最新の値をグラフに上書きします。

## <span id="page-12-0"></span>**■ チャンネルスキャンのしかた**

チャンネルスキャンにはチューナーユニット 1 を使用します。

ご注意

ウォークテスト、通常動作ログ保存、スペクトラムスキャンの実行中には、チャンネルスキャンはできません。

**1 マイクの電源はすべてオフにしておく。**

**2 メイン画面で通信中の任意のチューナーのチャンネルスキャンボタンをクリックする。** チャンネルスキャン画面が表示されます。

[メイン画面]

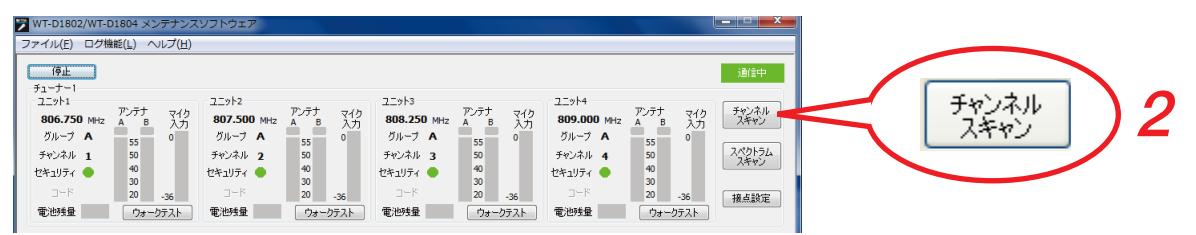

[チャンネルスキャン画面]

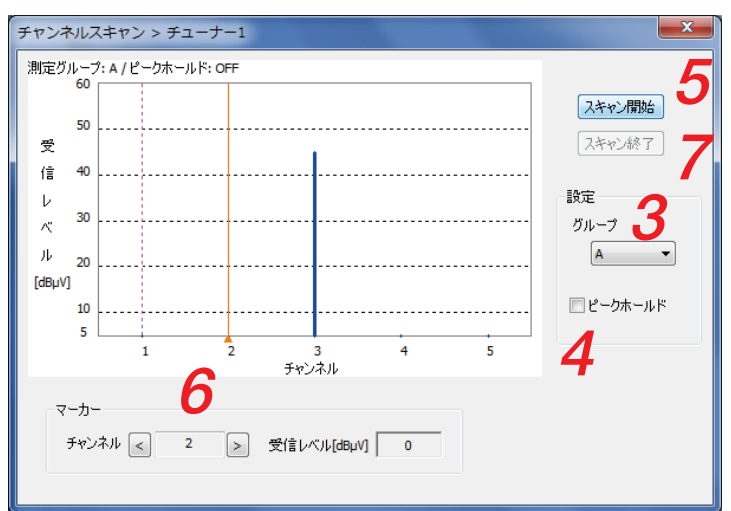

**3 スキャンするグループを選択する。**

- **4 ピークホールド機能を設定する。**
- **5 スキャン開始ボタンをクリックする。** チャンネルスキャンが始まります。
- **6 必要に応じてマーカーを操作する。**

画面上をクリックまたはドラッグすると、マーカーのあるチャンネルの受信レベルがマーカー表示部に 表示され、数値で確認することができます。 受信レベルの数値の小さいチャンネルが空きチャンネルと考えられます。

## **7 スキャン終了ボタンをクリックする。**

チャンネルスキャンが終了します。

## **8 結果を基に、チャンネルプランを立てる。**

受信レベルの高いチャンネルは使用されていると考えられます。 チューナー本体の取扱説明書に記載の周波数表を確認し、受信レベルの高いチャンネルを避けて、使用 するチャンネルを決めてください。

#### ご注意

妨害電波の発生状況は日々変わる可能性があります。 状況が変化したときは、その都度運用の見直しを行ってください。

<span id="page-14-0"></span>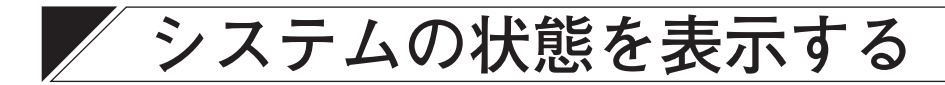

## <span id="page-14-1"></span>**■ チューナー表示部**

チューナー表示部でチューナーの状態を確認します。

チューナーに組み込まれている各チューナーユニットの設定状態、受信状態、および受信しているワイヤレ スマイクの状態を以下のように表示します。

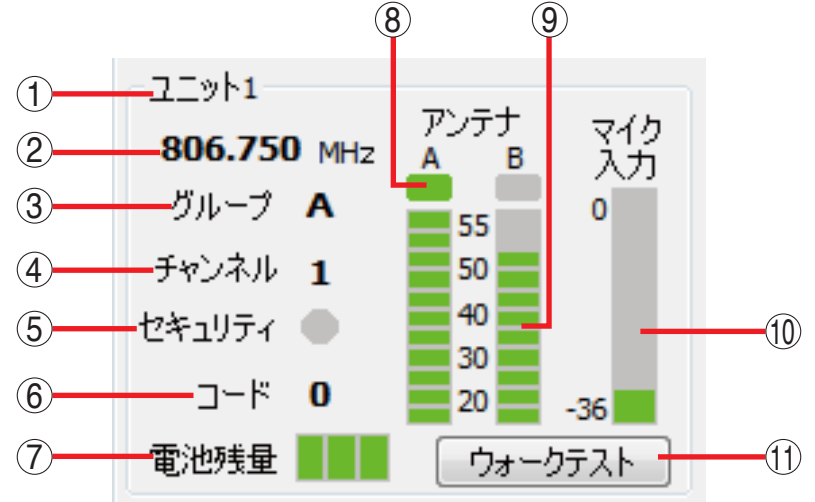

- **1. チューナーユニット番号** チューナーユニットの番号を表示します。
- **2. 周波数表示** 設定されている周波数を表示します。
- **3. グループ表示** 設定されているグループ番号を表示します。
- **4. チャンネル表示** 設定されているチャンネル番号を表示します。
- **5. セキュリティ表示** ー・・・・・レジ。<br>ムキュリニッジ中の状態を主手します

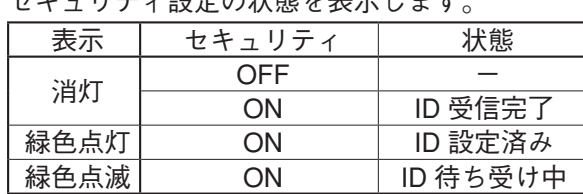

**6. コード表示**

セキュリティ設定がオフのとき、設定されてい るコード番号を表示します。

**7. 電池残量表示**

受信しているワイヤレスマイクの電池残量を表 示します。

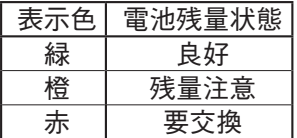

#### **8. 受信状態表示**

受信したアンテナ側が点灯します。

| 表示   | 状態                             |
|------|--------------------------------|
| 緑色点灯 | 正常                             |
| 赤色点灯 | 妨害電波がある、または ID (コード)  <br>が不一致 |
| 消灯   | 電波なし                           |

#### **9. 受信レベルメーター**

アンテナ A 系統、B 系統それぞれの電波受信レ ベルを、良好受信時は緑色、妨害波受信時は赤 色で表示します。 受信レベルは 15 〜 55 dBμV の範囲で 11 段階で 表示します。 音が出ないまたは音が途切れるときには、レベ ルメーターの表示を確認し、適切に対処してく ださい。( [P. 16\)](#page-15-1)

#### **10.マイク音声入力レベル表示**

受信しているワイヤレスマイクの音声入力レベ ルを 0 〜 -36 dB の範囲で表示します。 入力信号レベルに応じて、緑色(ピーク部分の み赤色)で表示します。

**11.ウォークテストボタン** ウォークテストをするときに使います。  $($  $R\$  $P. 21)$ 

#### <span id="page-15-0"></span>ご注意

チューナーに接続した後、通信途中で以下の状態にすると、 接続エラーが発生し、右のようなエラー表示が出ます。

- ・ チューナーの電源を切ったとき
- ・ USB ケーブルを抜いたとき
- ・ パソコンを休止状態、スリープ、またはスタンバイ にしたとき

チューナーの電源が入っているか、パソコンとチューナー が正しく接続されているか、パソコンが休止状態、スリー プ、またはスタンバイになっていなかったかを確認してく ださい。

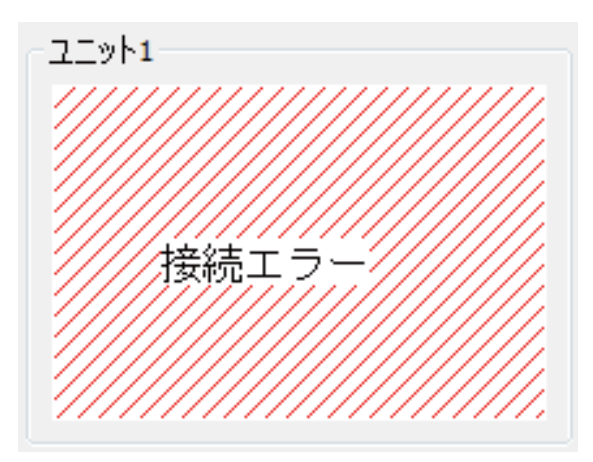

### <span id="page-15-1"></span>**■ 音が出ないまたは音が途切れるときの対処法**

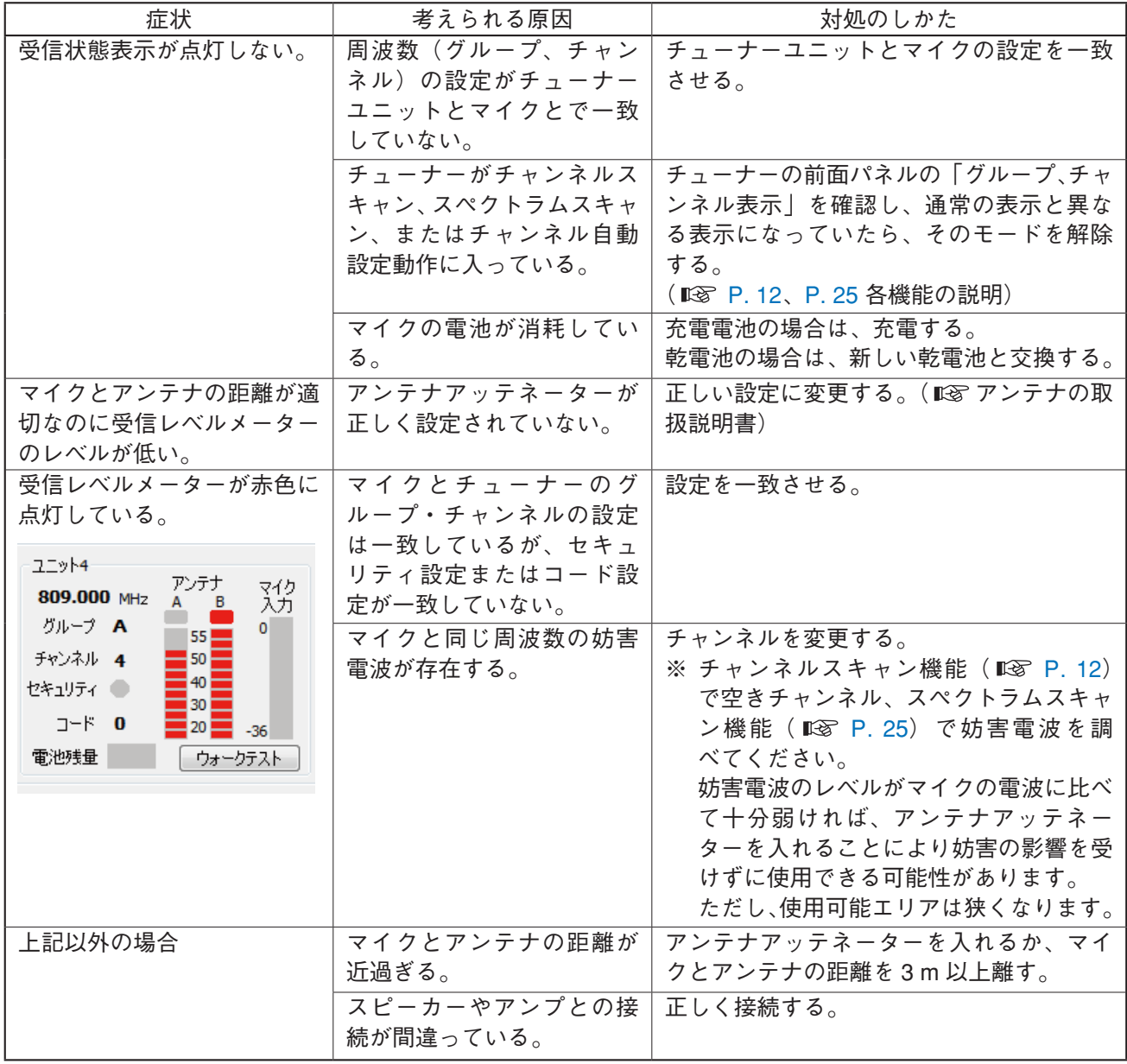

※ 対処のしかたについて、詳しくはチューナー本体およびアンテナの取扱説明書をお読みください。

## <span id="page-16-1"></span><span id="page-16-0"></span>**■ 通常動作ログを記録して電波の状態を確認する**

パソコンに接続されているすべてのチューナーの通常動作ログ(受信レベル A、受信レベル B、同期エラー、デー タエラー、時刻、ログ開始時の周波数、ユニット番号)を記録することができます。記録した通常動作ログ はグラフに表示することができます。

まれに混信が起こる場合などに、通常の運用を続けながら、電波の受信状態を確認するために行います。

#### **● 通常動作ログ画面**

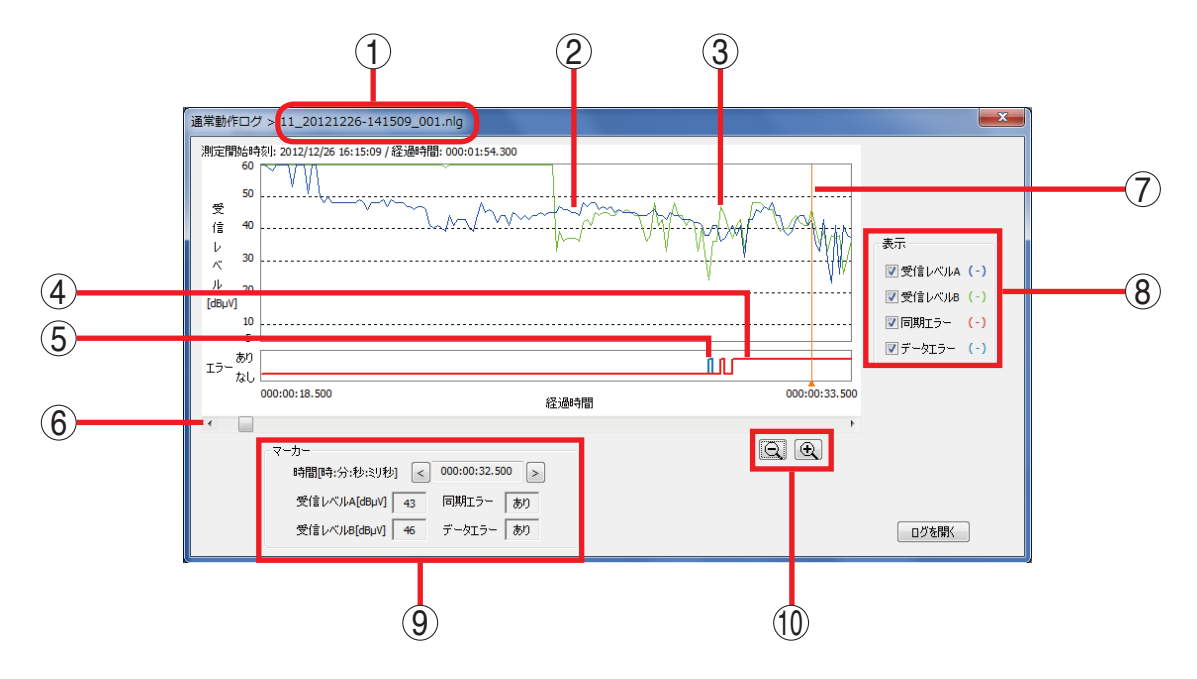

- **1. ファイル名** ログファイルのファイル名( [P. 4\)](#page-3-2)を表 示します。
- **2. 受信レベル A(青)** アンテナ A が受信している電波のレベルを表示 します。
- **3. 受信レベル B(緑)** アンテナ B が受信している電波のレベルを表示 します。
- **4. 同期エラー(赤)**

チューナーがマイクの電波を受信して、音声を 出力できる状態が同期のとれている状態です。 同期エラーが起きたときは、チューナーとマイ クの設定\*が一致していない、またはチューナー に十分な強さの電波が届いていないことが原因 と考えられます。 初期状態では非表示になっています。 \* セキュリティ設定(ON/OFF 状態、ID 設定)ま たはコード設定

**5. データエラー(青緑)** 電波が弱いとき、妨害電波の影響を受けている ときなどにデータエラーが発生します。同期エ ラーが起きたときもデータエラーが発生します。 初期状態では非表示になっています。

- **6. スクロールボタン** グラフの横軸をスクロールします。
- **7. マーカー** 画面上をクリックまたはドラッグすると、グラ フのその位置での時間、受信レベルなどがマー カー表示部(9)に表示されます。
- **8. 表示切り換え部** 受信レベル状態、エラー状態などの表示/非表 示の切り換えをします。 チェックを入れると表示されます。
- **9. マーカー表示部** マーカーの位置での時間、受信レベルなどが表 示されます。「時間」の左右ボタンをクリックす るとマーカーの位置を変更することができます。 マーカー(7)は時間に連動して移動します。
- **10.ズームアウト・ズームインボタン** ズームアウトボタン(ー)をクリックすると、 グラフの横軸の時間が長くなります。 ズームインボタン (+) をクリックすると、グ ラフの横軸の時間が短くなります。

#### <span id="page-17-0"></span>**● 通常動作ログの記録のしかた**

ご注意

- ●ウォークテスト、チャンネルスキャン、スペクトラムスキャンの実行中には、通常動作ログの記録はでき ません。
- チューナーとの通信中のみ通常動作ログを記録することができます。
- **1 メニューから[ログ機能→通常動作ログ→記録開 始]を選択する。**

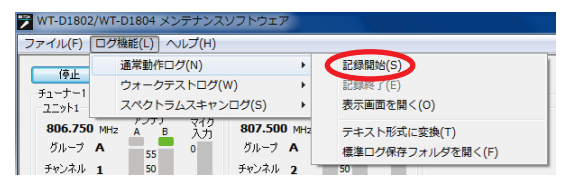

通常動作ログの記録が開始されます。 記録中は、メイン画面右上に「ログ記録中」と表示されます。

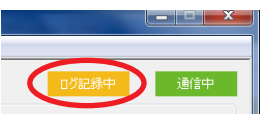

#### ご注意

● 通常動作ログ記録中は、チューナーの電源を切ったり、通信を停止したりし ないでください。ログの蓄積が中断されます。 ログ記録を再開したいときは、**手順 1** をやり直してください。

● 通常動作ログの記録時間は最大 8 時間です。その時間を経過すると、強制的に終了します。

**2 メ**ニューから [ログ機能→通常動作ログ→記録終 **了]を選択する。** 通常動作ログの蓄積を終了します。

ログファイルはデータフォルダー ( LGF [P. 4](#page-3-1)) に保存 されます。

ファイル名については [P. 4](#page-3-2) を参照してください。

ログの蓄積が中断されたり、強制的に終了したときも、 ログファイルは保存されます。

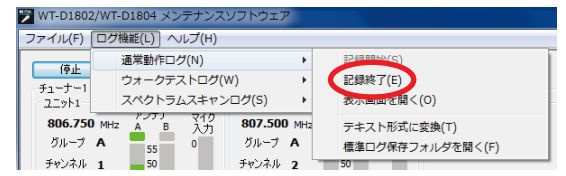

#### <span id="page-18-0"></span>**●記録された通常動作ログをグラフで確認する**

記録された通常動作ログデータをグラフに表示することができます。

ログファイルはデータフォルダー ( DF P.4) に保存されます。 ファイル名については [P. 4](#page-3-2) を参照してください。

**1 メニューから[ログ機能→通常動作ログ→表示画 面を開く]を選択する。** 通常動作ログを表示するための画面が開きます。

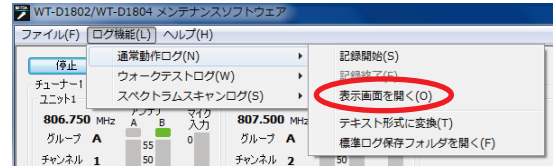

**2 ログを開くボタンをクリックする。**

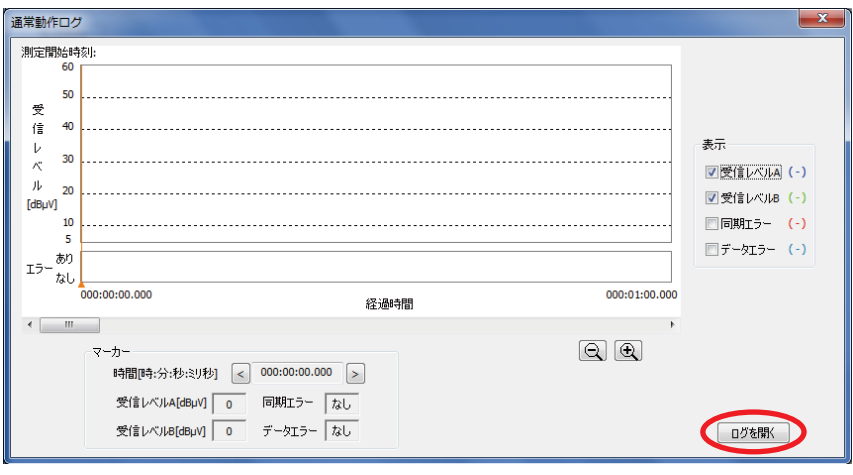

**3 ログファイルを指定する。**

画面に指定したログのデータが表示されます。

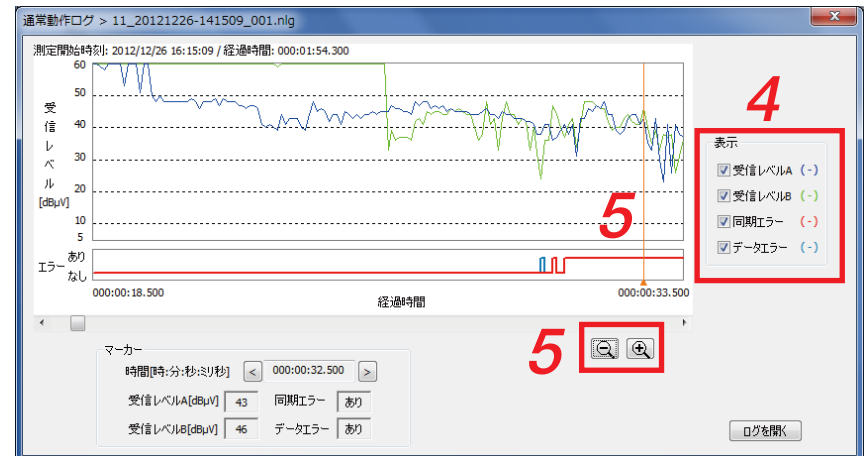

**4 表示切り換え部で、表示させたい項目にチェックを入れる。**

**5 必要に応じて、マーカー、ズームアウト・ズームインボタンを操作する。**

#### <span id="page-19-0"></span>**●記録された通常動作ログをテキストで確認する**

記録された通常動作ログデータをテキストに変換し、テキストエディターで確認することができます。

ログファイルはデータフォルダー ( DF P.4) に保存されます。 ファイル名については [P. 4](#page-3-2) を参照してください。

**1 メニューから[ログ機能→通常動作ログ→テキス ト形式に変換]を選択する。**

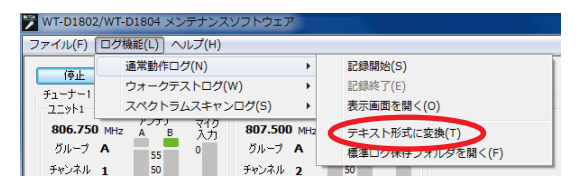

ログファイルをテキストに変換するための画面が開きます。

- **2 ログファイルを指定し、変換ボタンをクリックする。** 変換後のファイルはデータフォルダー ( De [P. 4](#page-3-1)) に 保存されます。 ファイル名については [P. 4](#page-3-2) を参照してください。
- **3 メニューから[ログ機能→通常動作ログ→標準ロ グ保存フォルダを開く]を選択する。**

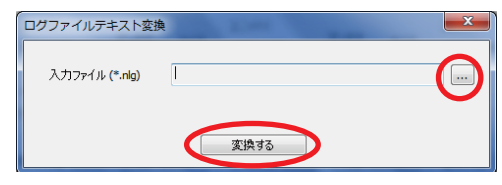

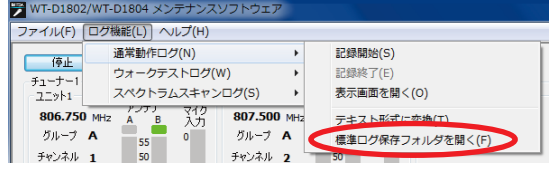

エクスプローラでログ保存フォルダーを開きます。

# <span id="page-20-1"></span><span id="page-20-0"></span>**ウォークテストをする**

チューナーの電波受信状態の時間的推移をリアルタイムでグラフに表示することができます。 ワイヤレスマイクを使用する空間全体で、マイクの電源をオンにして歩き回り、電波が安定して受信可能か どうかを確認します。これをウォークテストといいます。従来のように、常にマイクを通して音声を拡声し なくても、受信状態の確認ができます。

## **■ ウォークテスト画面**

※ ウォークテスト画面は 1 つしか表示できません。

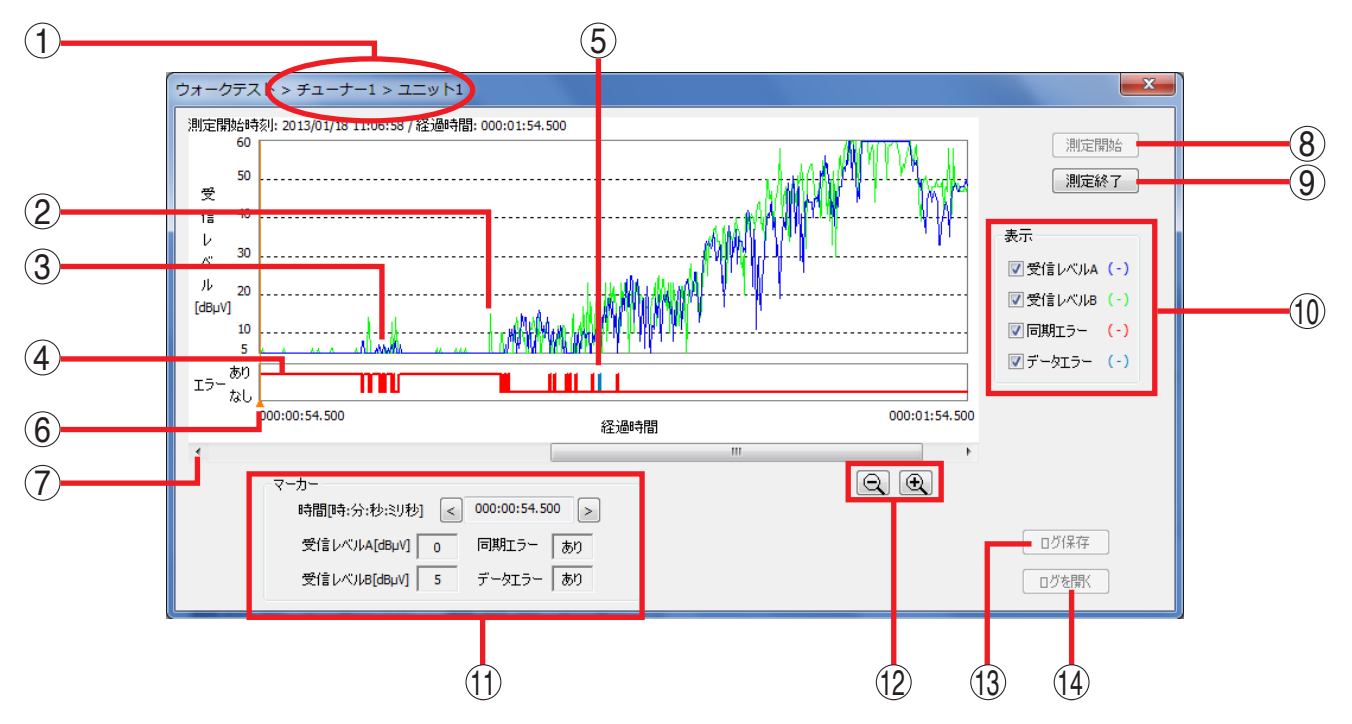

- **1. チューナー番号・ユニット番号** チューナーの番号とチューナーユニットの番号 を表示します。
- **2. 受信レベル A(青)** アンテナ A が受信している電波のレベルを表示 します。
- **3. 受信レベル B(緑)** アンテナ B が受信している電波のレベルを表示 します。
- **4. 同期エラー(赤)**

チューナーがマイクの電波を受信して、音声を 出力できる状態が同期のとれている状態です。 同期エラーが起きたときは、チューナーとマイ クの設定\*が一致していない、またはチューナー に十分な強さの電波が届いていないことが原因 と考えられます。 初期状態では非表示になっています。 表示させるには、表示切り換え部(10)で「同 期エラー」にチェックを入れます。

\* セキュリティ設定(ON/OFF 状態、ID 設定)ま たはコード設定

- **5. データエラー(青緑)** 電波が弱いとき、妨害電波の影響を受けている ときなどにデータエラーが発生します。同期エ ラーが起きたときもデータエラーが発生します。 初期状態では非表示になっています。
- **6. マーカー** 画面上をクリックまたはドラッグすると、グラ フのその位置での時間、受信レベルなどがマー カー表示部(11)に表示されます。
- **7. スクロールボタン** グラフの横軸をスクロールします。
- **8. 測定開始ボタン** ウォークテストの記録を開始します。 測定終了ボタンをクリックするまで、ウォーク テストを継続します。 ただし、開始から 1 時間経過すると、強制的に終 了します。

#### **9. 測定終了ボタン**

ウォークテストの記録を終了します。

- <span id="page-21-0"></span>**10.表示切り換え部** 受信レベル状態、エラー状態などの表示/非表 示の切り換えをします。 チェックを入れると表示されます。
- **11.マーカー表示部** マーカーの位置での時間、受信レベルなどが表 示されます。「時間」の左右ボタンをクリックす るとマーカーの位置を変更することができます。 マーカー(6)は時間に連動して移動します。
- **12.ズームアウト・ズームインボタン** ズームアウトボタン(ー)をクリックすると、 グラフの横軸の時間が長くなります。 ズームインボタン (+) をクリックすると、グ ラフの横軸の時間が短くなります。

**13.ログ保存ボタン**

ウォークテストの記録をファイルとして保存す るときに使います。 口グファイルはデータフォルダー ( DGG [P. 4](#page-3-1)) に保存されます。 ファイル名については [P. 4](#page-3-2) を参照してくださ い。

**14.ログを開くボタン** 過去に行ったウォークテストの画面(ウォーク テストログ画面)を表示させるときに使います。 クリックすると、ウォークテストログのファイ ルを選択する画面が表示されます。

## **■ ウォークテストのしかた**

- **1 使用するマイクとチューナーのグループ、チャンネルなどの設定を合わせて、チューナーがマ イクの電波を受信できる状態にしておく。**
- **2 メイン画面のチューナー表示部で、使用するマイクに該当するチューナーユニットのウォーク テストボタンをクリックする。**

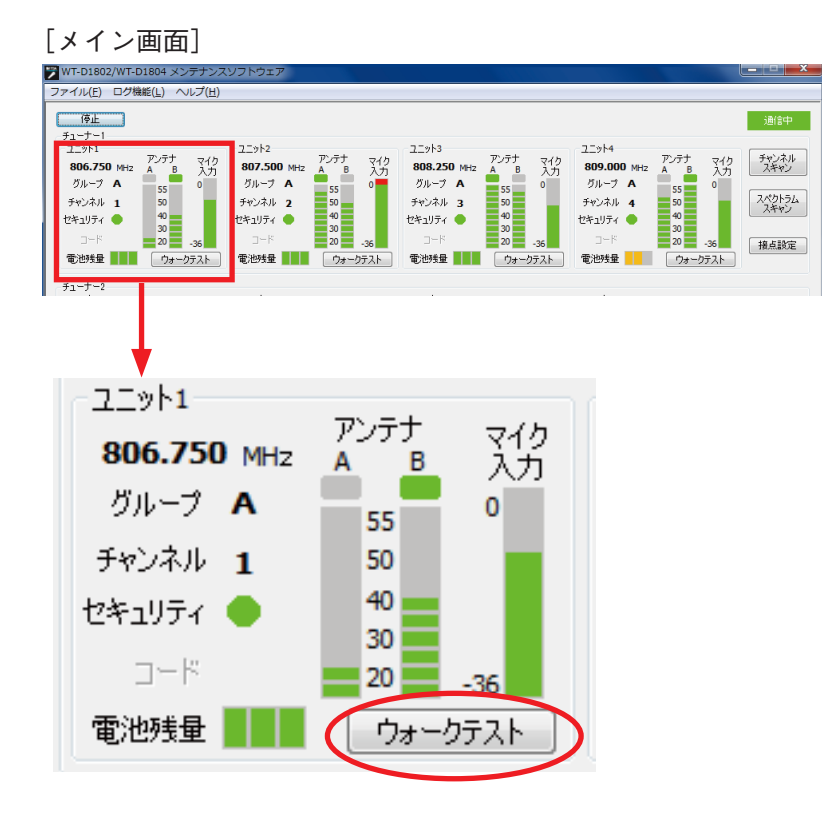

#### ウォークテスト画面が表示されます。

#### [ウォークテスト画面]

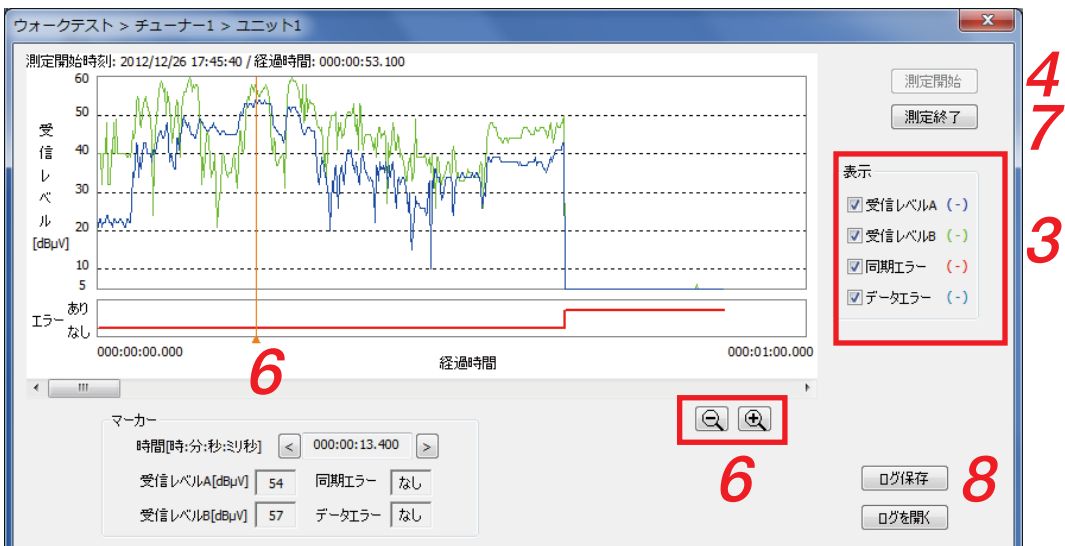

#### ご注意

ウォークテスト画面は 1 つしか表示できません。

- **3 表示切り換え部で、表示させたい項目にチェックを入れる。**
- **4 測定開始ボタンをクリックする。** ウォークテストが開始されます。
- **5 ワイヤレスマイクの電源をオンにして、マイクを使用する空間全体を歩く。**
- **6 必要に応じて、マーカー、ズームアウト・ズームインボタンなどを操作する。**
- **7 測定終了ボタンをクリックする。** ウォークテストが終了します。

#### ご注意

開始から 1 時間経過すると、強制的に終了します。

- **8 ウォークテストの記録をログデータとして保存したいときは、ログ保存ボタンをクリックする。** ログファイルはデータフォルダー ( DS P.4) に保存されます。 ファイル名については [P. 4](#page-3-2) を参照してください。
- **9 グラフを分析し、問題があるときは対策をする。** 受信レベルグラフの急激な落ち込みなどにより受信電波が極端に弱いと考えられる箇所があるときは、 アンテナの位置を変えるなどの対策をしてください。 受信レベルに大きな変動がなく、十分なレベルで受信しているにもかかわらず、データエラー、同期エ ラーが発生しているときは、妨害電波が強いと考えられるので、チャンネルスキャン[\(P. 12\)](#page-11-1)やスペ クトラムスキャン ([P. 25\)](#page-24-1) を行うなどして原因を特定し、妨害電波への対策をしてください。

## <span id="page-23-1"></span><span id="page-23-0"></span>**■ ウォークテストログを確認する**

**1 メニューから[ログ機能→ウォークテストログ→表示画面 を開く]を選択する。**

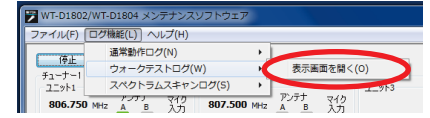

ウォークテストログ表示画面が表示されます。

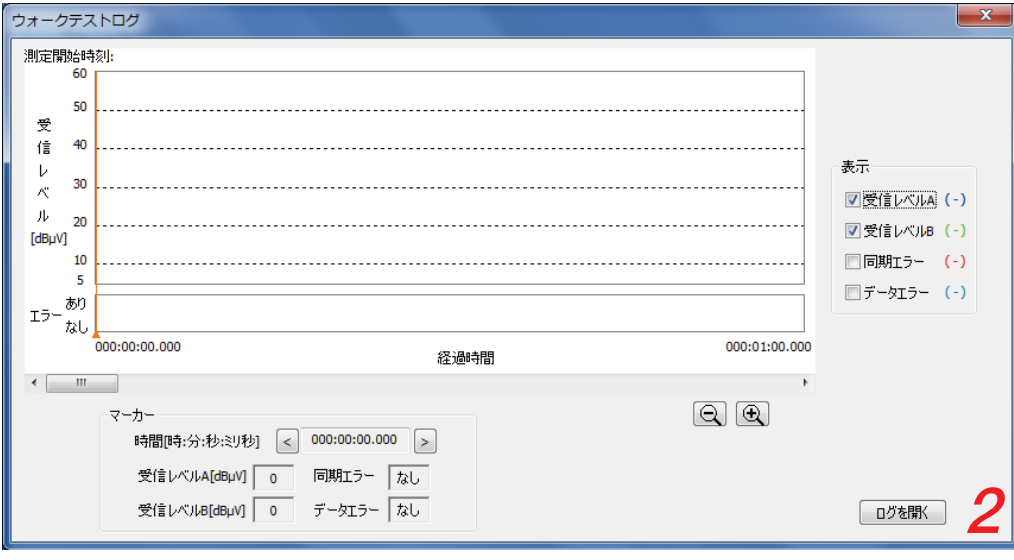

**2 ログを開くボタンをクリックして、表示させたいログデータを指定する。** ログファイルはデータフォルダー ( DG P.4) に保存されます。 ファイル名については [P. 4](#page-3-2) を参照してください。

ウォークテストログが表示されます。

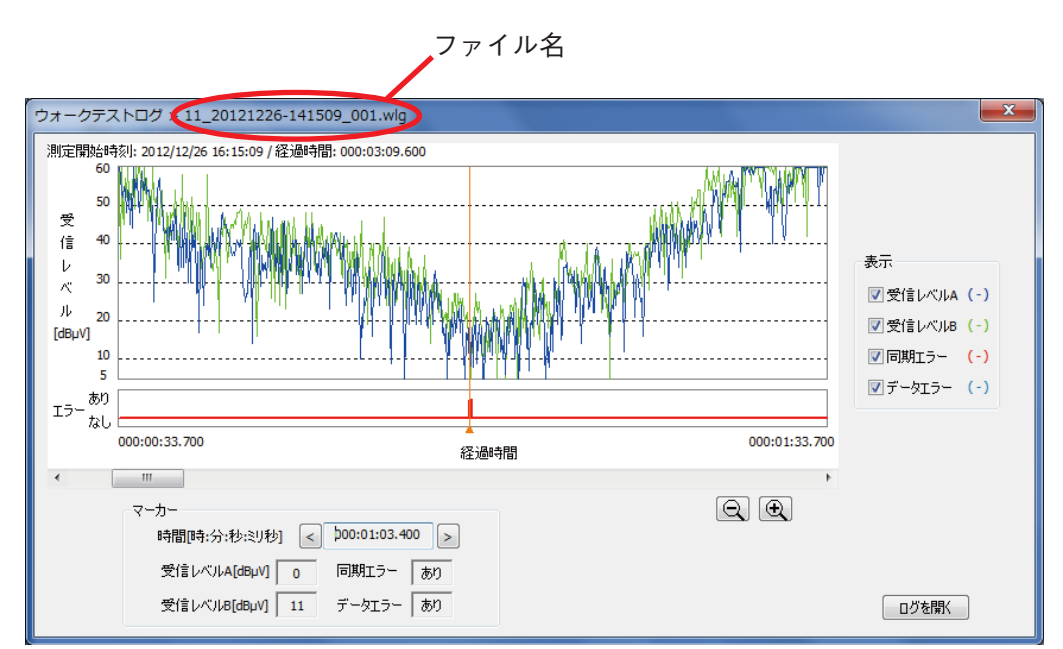

ファイル名の表示があること以外は、表示内容、操作性ともに、ウォークテスト画面と同様です。 ウォークテストログ画面は 1 つしか表示できません。

**3 必要に応じて、マーカー、ズームアウト・ズームインボタンなどを操作する。**

# <span id="page-24-1"></span><span id="page-24-0"></span>**スペクトラムスキャンをする**

スペクトラムスキャンとは、指定した周波数範囲における電波の強さを調べ、結果を表示する機能です。 指定した周波数範囲を指定した周波数間隔で順番に受信し、各周波数での電波受信状態を測定します。 運用中に音が途切れる場合などに、特定の周波数帯域内に妨害電波が存在するかどうか、専用の測定器を使 わなくても簡易的に調べることができます。

スペクトラムスキャンにはチューナーユニット 1 を使用します。特定のグループ内のチャンネルについて妨 害電波の存在を調べたいときは、チャンネルスキャン機能( DS [P. 12\)](#page-11-1) で調べることもできます。

## **■ スペクトラムスキャン画面**

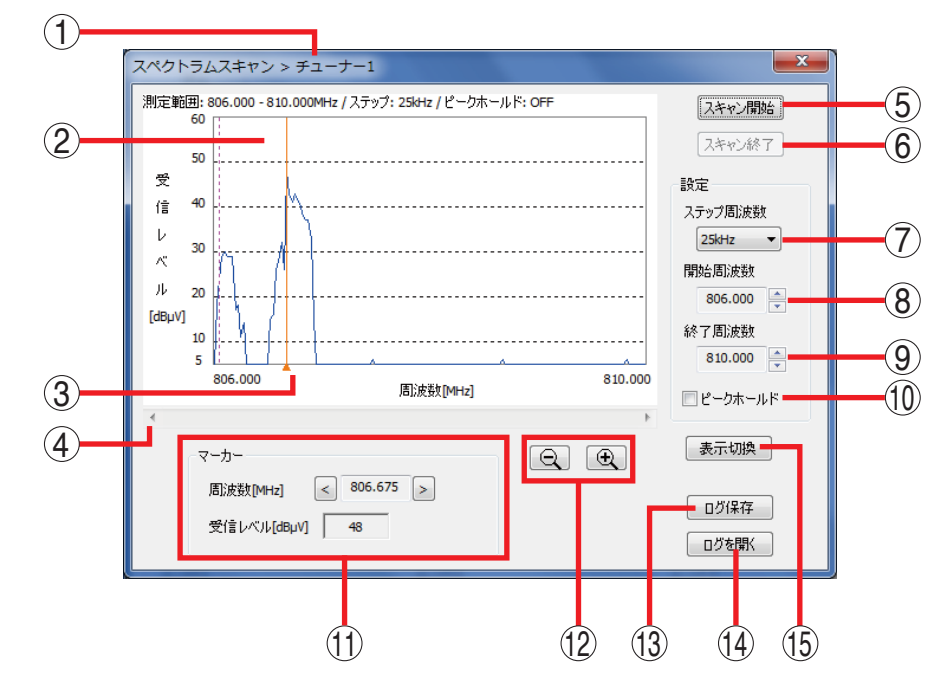

- **1. チューナー番号** チューナーの番号を表示します。
- **2. スキャン結果表示部** スキャン結果について、横軸をチャンネル、縦 軸を受信レベルとしたグラフに表します。
- **3. マーカー** 画面上をクリックまたはドラッグすると、グラ フのその位置での周波数と受信レベルがマー カー表示部(11)に表示されます。
- **4. スクロールボタン** グラフの横軸をスクロールします。
- **5. スキャン開始ボタン** スキャンを開始します。 スキャン終了ボタンをクリックするまで、スキャ ンを継続します。 ただし、開始から7日間(168時間)経過すると、 強制的に終了します。
- **6. スキャン終了ボタン** スキャンを終了します。

**7. ステップ周波数**

スキャンするときの周波数間隔を「25 kHz」ま たは「125 kHz」から選択します。

**8. 開始周波数**

スキャンするときの最低周波数を 806.000 〜 810.000 MHz の範囲から選択します。

**9. 終了周波数**

スキャンするときの最高周波数を 806.000 〜 810.000 MHz の範囲から選択します。

- **10.ピークホールド機能 ON/OFF** 同じ周波数を繰り返しスキャンしたときの表示 を設定します。 チェックを入れると、ピークホールド機能が ON になり、チェックを外すと OFF になります。 ON :過去の値と最新の値を比較して、より大 きい値をグラフに表示します。 OFF:最新の値をグラフに上書きします。
- **11.マーカー表示部**

マーカーの位置での周波数と受信レベルが表示 されます。「周波数」の左右ボタンをクリックす るとマーカーの位置を変更することができます。 マーカー(3)は周波数に連動して移動します。

- <span id="page-25-0"></span>**12.ズームアウト・ズームインボタン** ズームアウトボタン(ー)をクリックすると、 グラフの横軸の時間が長くなります。 ズームインボタン (+) をクリックすると、グ ラフの横軸の時間が短くなります。
- **13.ログ保存ボタン** スペクトラムスキャンの記録をファイルとして 保存するときに使います。 口グファイルはデータフォルダー ( DGGP, 4) に保存されます。ファイル名については [P. 4](#page-3-2) を参照してください。
- **14.ログを開くボタン**

過去に行ったスペクトラムスキャンの画面(ス ペクトラムスキャンログ画面)を表示させると きに使います。 クリックすると、スペクトラムスキャンログの ファイルを選択する画面が表示されます。

**15. 表示切換ボタン** クリックすると、マーカーで選択中の周波数につ いて、横軸が時間のグラフに切り換わります。

## **■ スペクトラムスキャンのしかた**

#### ご注意

ウォークテスト、チャンネルスキャンの実行中および通常動作ログ保存中には、スペクトラムスキャンはで きません。

**1 マイクの電源はすべてオフにしておく。**

**2 メイン画面で通信中の任意のチューナーのスペクトラムスキャンボタンをクリックする。** スペクトラムスキャン画面が表示されます。

[メイン画面]

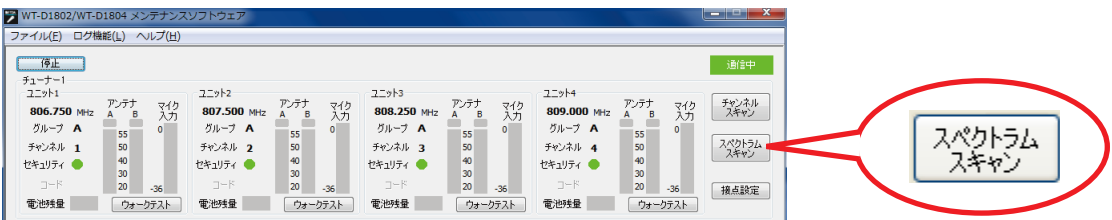

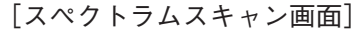

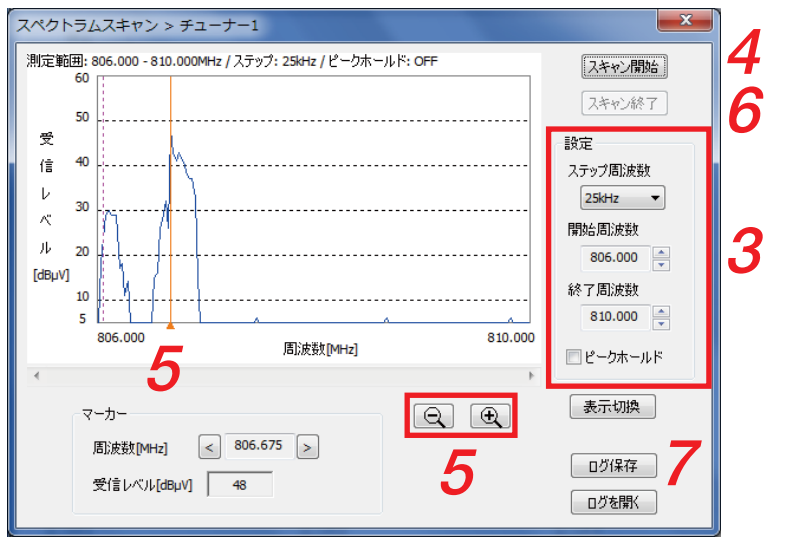

**3 ステップ周波数、開始周波数、終了周波数、ピークホールドを設定する。**

**4 スキャン開始ボタンをクリックする。**

スペクトラムスキャンが始まります。

**5 必要に応じて、マーカー、ズームアウト・ズームインボタンなどを操作する。**

**6 スキャン終了ボタンをクリックする。** スペクトラムスキャンが終了します。

#### ご注意

開始から7日間(168時間)経過すると、強制的に終了します。

**7 スペクトラムスキャンの結果をログデータとして保存したいときは、ログ保存ボタンをクリッ クする。** ログファイルはデータフォルダー ( **■ P.4) に保存されます**。 ファイル名については [P. 4](#page-3-2) を参照してください。

**8 調査の結果、妨害電波の影響が疑われる場合は、アンテナアッテネーターの設定を変更する、 またはチャンネルを変更するなどの対策を行う。** ※ 詳しくはチューナー本体の取扱説明書をお読みください。

<span id="page-27-1"></span><span id="page-27-0"></span>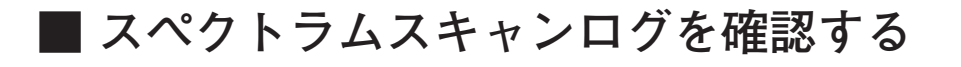

**1 メニューから[ログ機能→スペクトラムスキャンログ→表 示画面を開く]を選択する。**

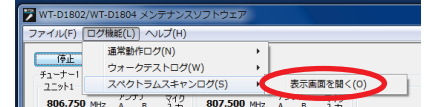

スペクトラムスキャン表示画面が表示されます。

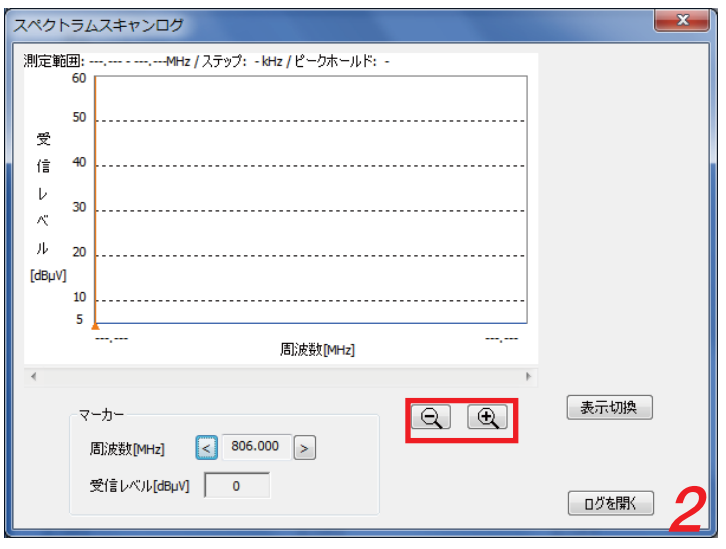

**2 ログを開くボタンをクリックして、表示させたいログデータを指定する。** ログファイルはデータフォルダー ( DF P.4) に保存されます。 ファイル名については [P. 4](#page-3-2) を参照してください。

スペクトラムスキャンログ画面が表示されます。

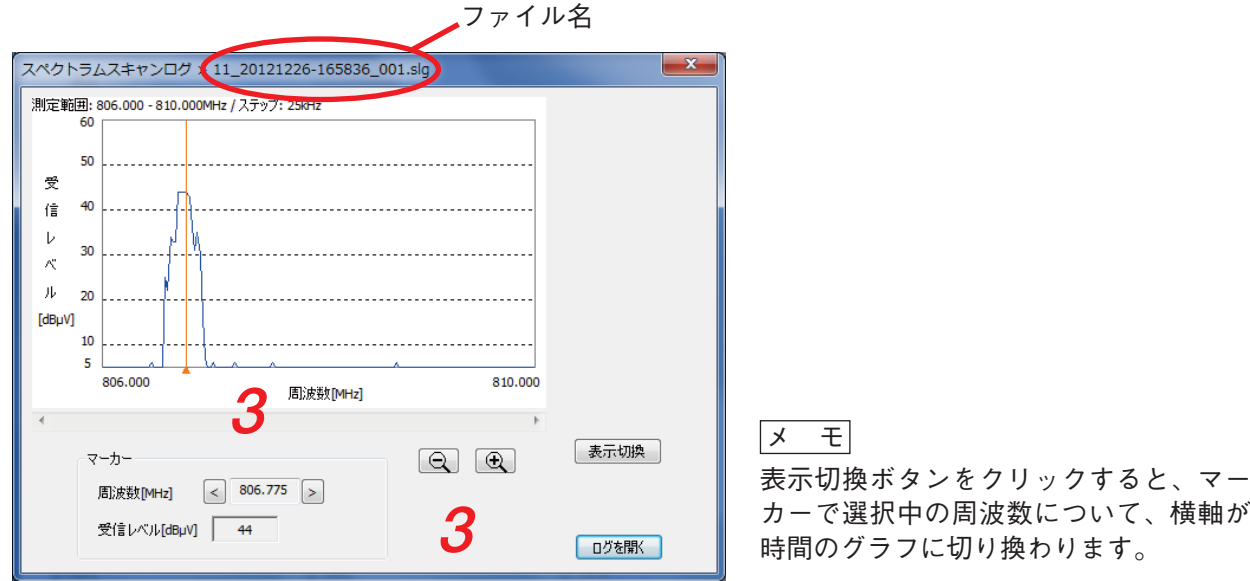

ファイル名の表示があること以外は、表示内容、操作性ともに、スペクトラムスキャン画面と同様です。

**3 必要に応じて、マーカー、ズームアウト・ズームインボタンなどを操作する。**

## <span id="page-28-1"></span><span id="page-28-0"></span>**接点出力の設定を変更する**

チューナーの接点出力設定を変更することができます。

## **■ 接点出力設定画面**

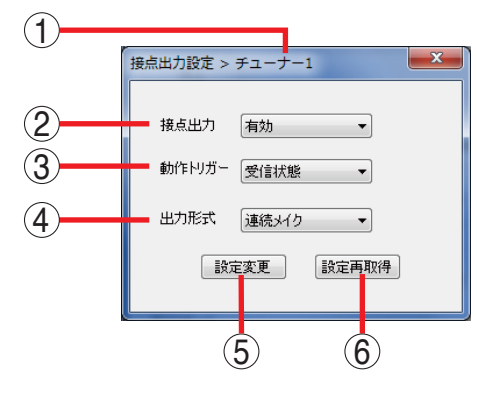

- **1. チューナー番号** チューナーの番号を表示します。
- **2. 出力許可設定**

チューナーの接点出力から出力させるかどうか を設定します。

「無効」「有効」から選択します。

「無効」にすると、チューナーの接点出力は無効 になり、変化しません。

**3. 動作トリガー設定** 接点出力の動作トリガーを「受信状態」「電池残 量警告」から選択します。

- **4. 出力形式設定** 接点出力の出力形式を「連続メイク」「パルスメ イク」から選択します。
- **5. 設定変更ボタン** 設定の変更を決定し、チューナーに送信します。
- **6. 設定再取得ボタン** 設定の変更をキャンセルし、変更前の設定を再 取得します。 ご注意

設定変更ボタン(5)を押した後は、変更前の設 定に戻せません。

※ 接点出力についての詳細は、チューナー本体の取扱説明書をお読みください。

## <span id="page-29-0"></span>**■ 接点出力の設定変更のしかた**

**1 メイン画面で通信中の任意のチューナーの接点設定ボタンをクリックする。**

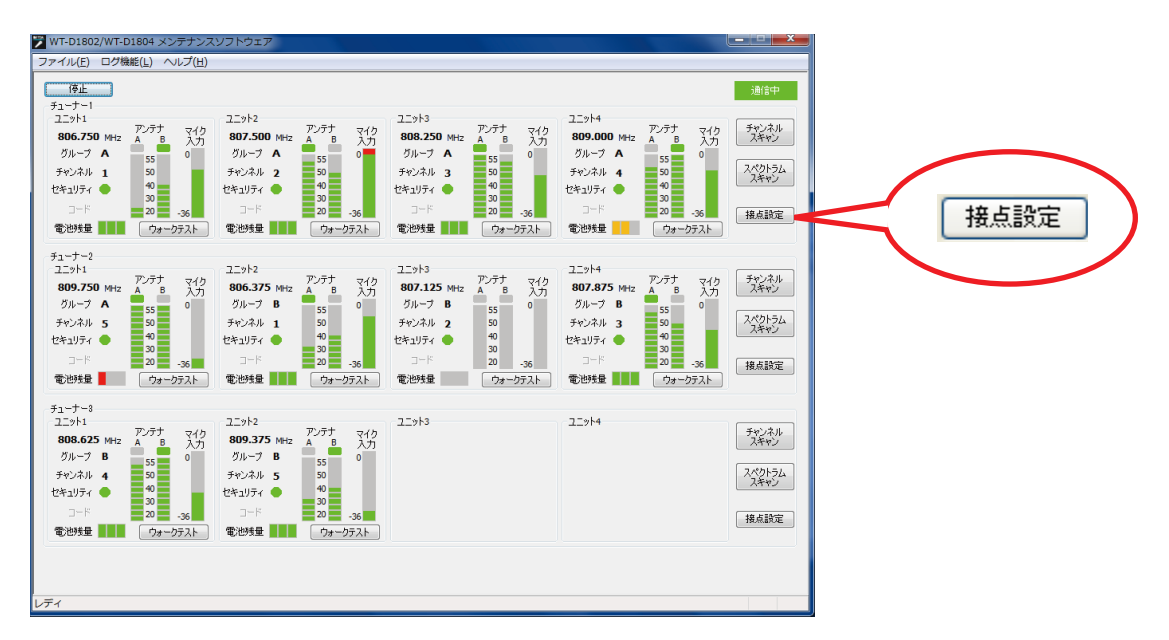

チューナーの接点出力設定を取得し、接点出力設定画面を表示します。

[接点出力設定画面]

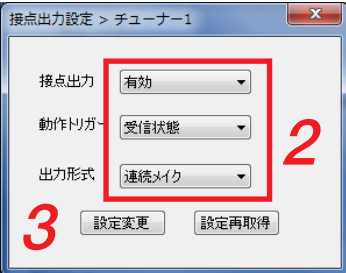

**2 接点出力、動作トリガー、出力形式を選択する。**

**3 設定変更ボタンをクリックする。** 設定が変更されます。

 $\sqrt{x}$ 

設定変更ボタンをクリックしないで設定再取得ボタンをクリックすると、チューナーの現在の設定状態 を再確認できます。

<span id="page-30-0"></span>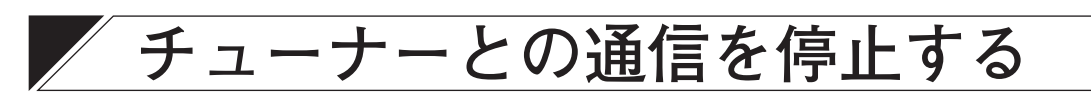

メイン画面で停止ボタンをクリックすると、チューナーとの通信を停止します。

<span id="page-30-1"></span>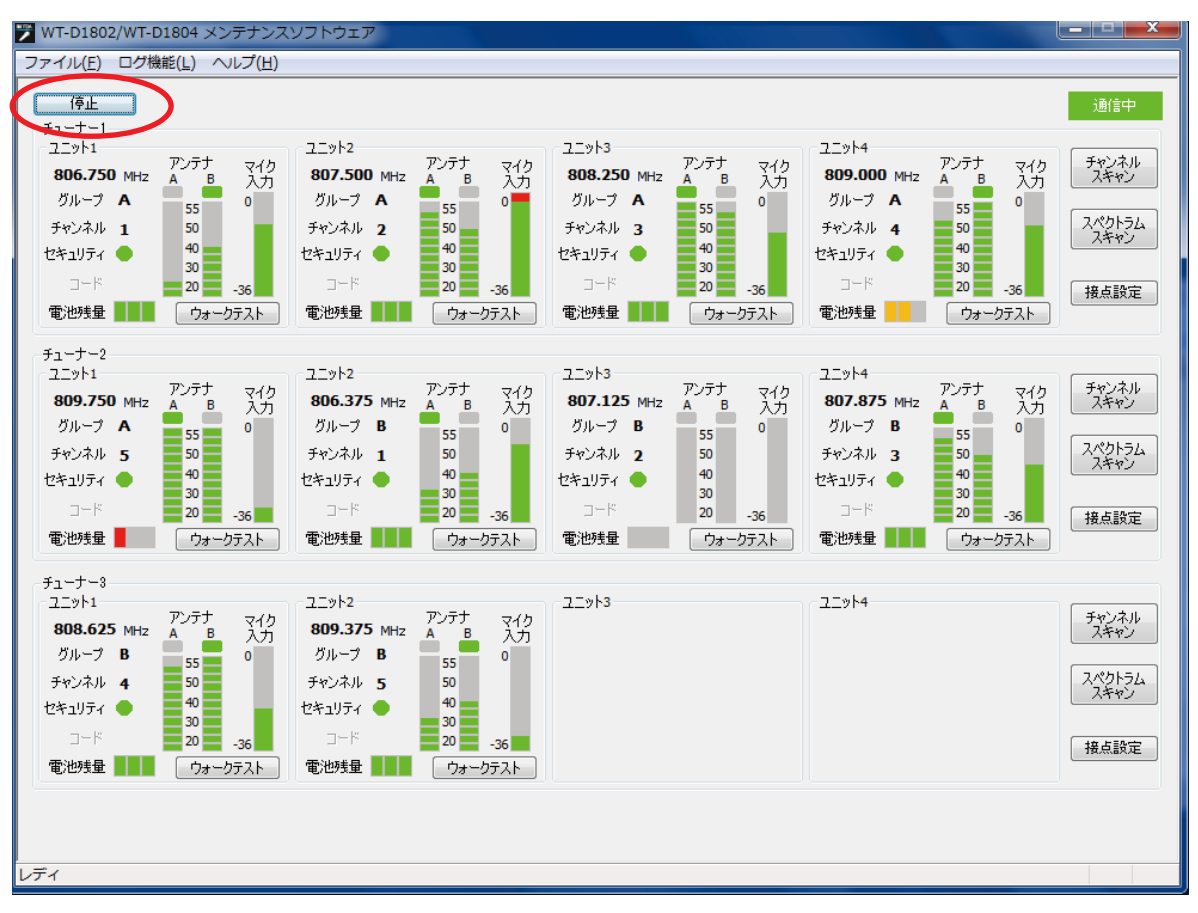

#### 通信を停止すると、チューナー表示部の情報が消えます。

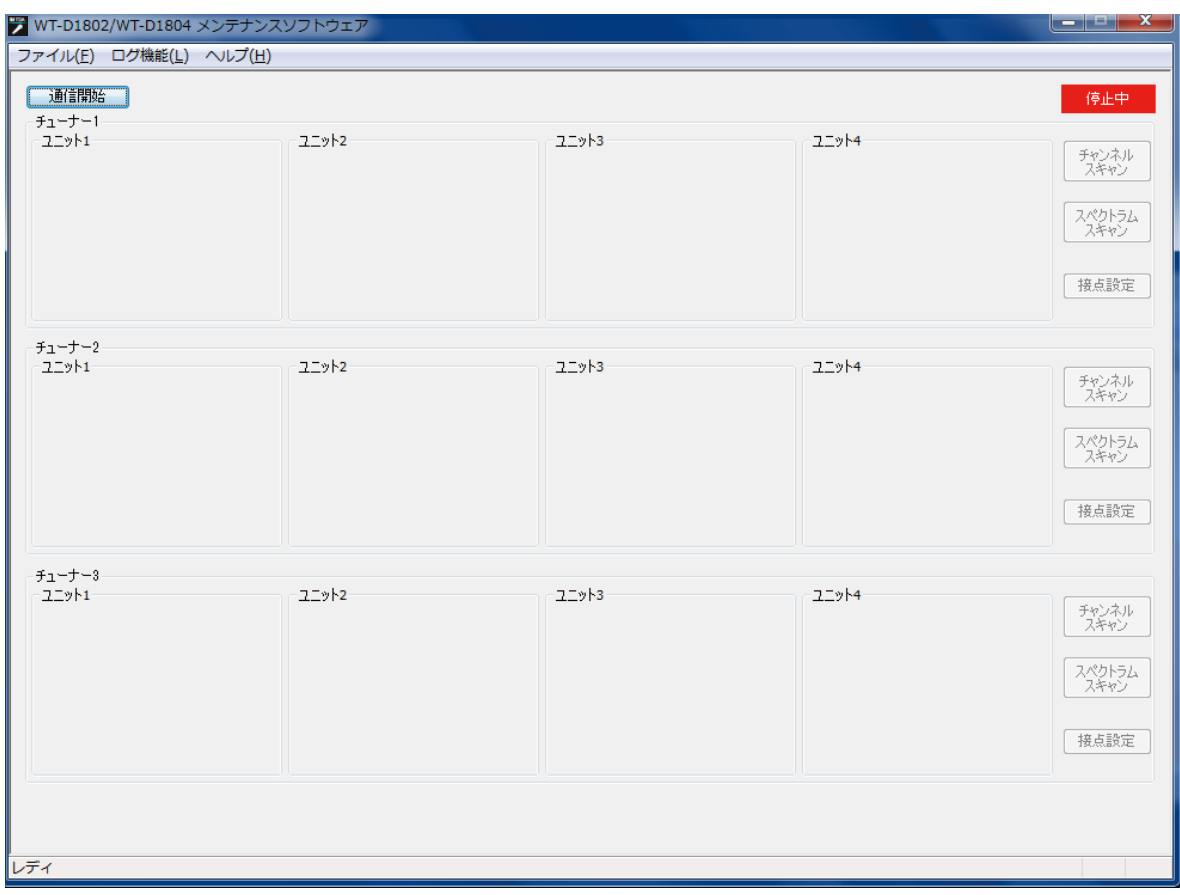

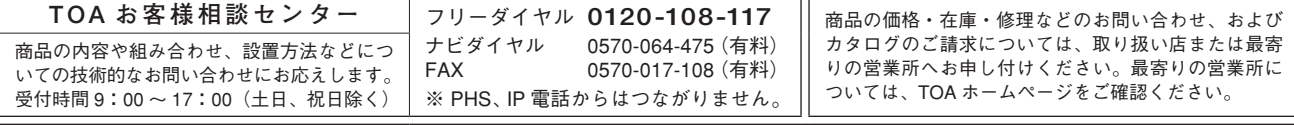

当社は、お客様から提供された個人情報をお問い合わせ対応または修理対応の目的に利用いたします。また、修理委託目的で委託先業者へ提供すること があります。個人情報の取り扱いに関する方針については、TOA ホームページをご覧ください。

TOA ホームページ http://www.toa.co.jp/